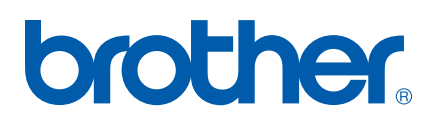

Servidor de impresión de Ethernet en placa multiprotocolo

# f MANUAL DEL USUARIO DE RED

# HL-5250DN HL-5270DN

Antes de instalar la impresora, lea atentamente el contenido de este manual. Puede imprimir o ver este manual desde el CD-ROM de la impresora en cualquier momento; mantenga el CD-ROM en un lugar apropiado para poder consultarlo con rapidez y facilidad en todo momento.

#### El Centro de soluciones de Brother

(http://solutions.brother.com) es su punto de referencia para todas las necesidades de impresión. Descargue los controladores más actualizados y utilidades para sus impresoras Brother, lea las preguntas más comunes y obtenga consejos para la solución de problemas o conozca soluciones de impresión especiales.

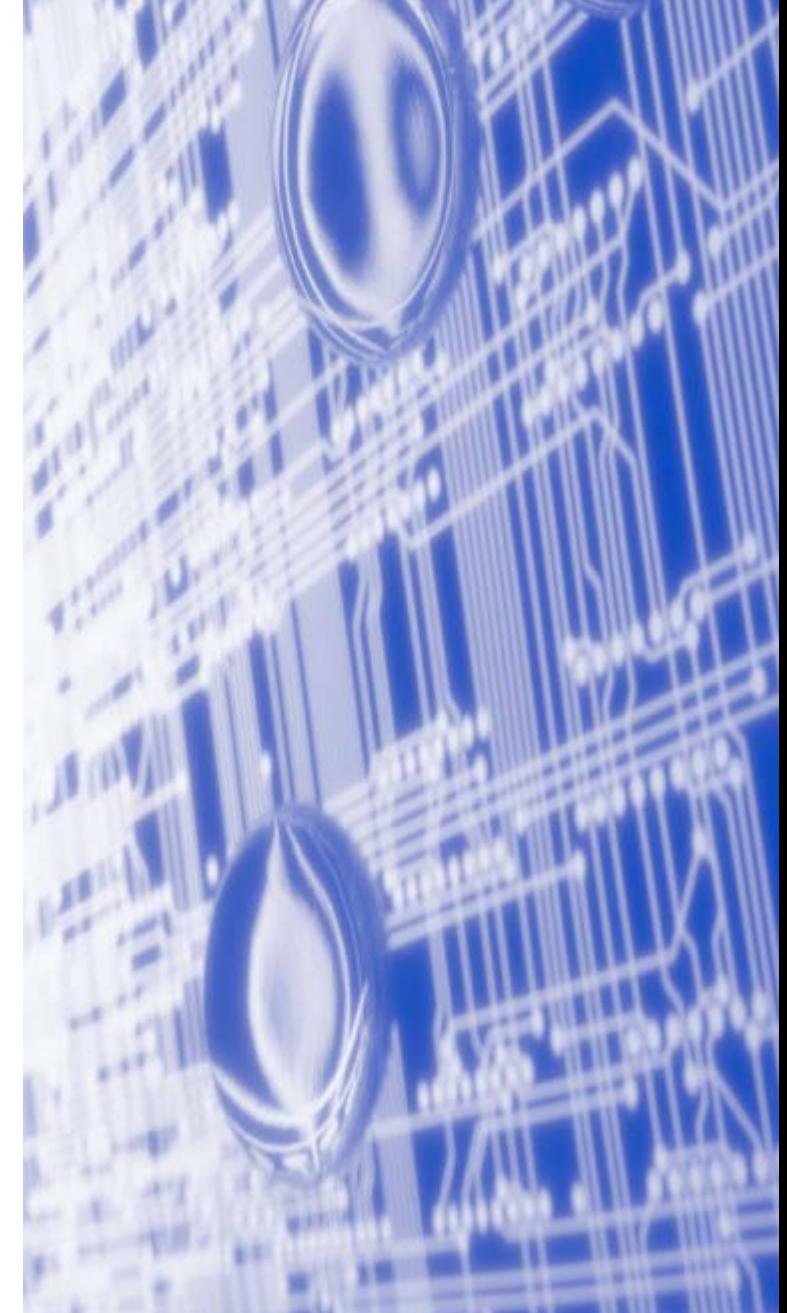

# **Definiciones de advertencias, precauciones y notas**

Utilizamos el siguiente icono en todo este Manual del usuario:

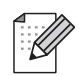

Las notas le indican cómo responder a una situación que surja o le proporcionan sugerencias sobre cómo funciona con otras utilidades.

# <span id="page-1-0"></span>**Marcas registradas**

Brother y el logotipo de Brother son marcas registradas y BRAdmin Professional es una marca registrada de Brother Industries, Ltd.

UNIX es una marca registrada de The Open Group.

Apple, Macintosh y LaserWriter son marcas registradas de Apple Computer, Inc.

HP, Hewlett-Packard, Jetdirect y PCL son marcas registradas de Hewlett-Packard Company.

Microsoft, Windows y Windows NT son marcas registradas de Microsoft Corporation.

PostScript es una marca registrada de Adobe Systems Incorporated.

Todos los demás términos, marcas y nombres de productos mencionados en el Manual del usuario son marcas registradas o marcas comerciales de sus respectivos titulares.

# **Compilación y aviso de publicación**

Este manual ha sido compilado y editado por Brother Industries Ltd. e incluye las descripciones y especificaciones más actualizadas del producto.

El contenido de este manual y las especificaciones de este producto están sujetos a modificación sin previo aviso.

Brother se reserva el derecho de modificar sin previo aviso las especificaciones y materiales aquí contenidos y no asumirá responsabilidad alguna por daños de cualquier índole (incluyendo daños derivados) producidos al basarse en el material presentado, incluyendo (aunque su enumeración no debe interpretarse como una limitación) los errores tipográficos y de otra naturaleza contenidos en la publicación.

©2005 Brother Industries Ltd.

**Windows® XP en este manual representa Windows® XP Professional, Windows® XP Professional x64 Edition y Windows® XP Home Edition. Visite el Centro de soluciones de Brother [\(http://solutions.brother.com\)](http://solutions.brother.com) para obtener más información sobre el soporte para Windows® XP Professional x64 Edition.**

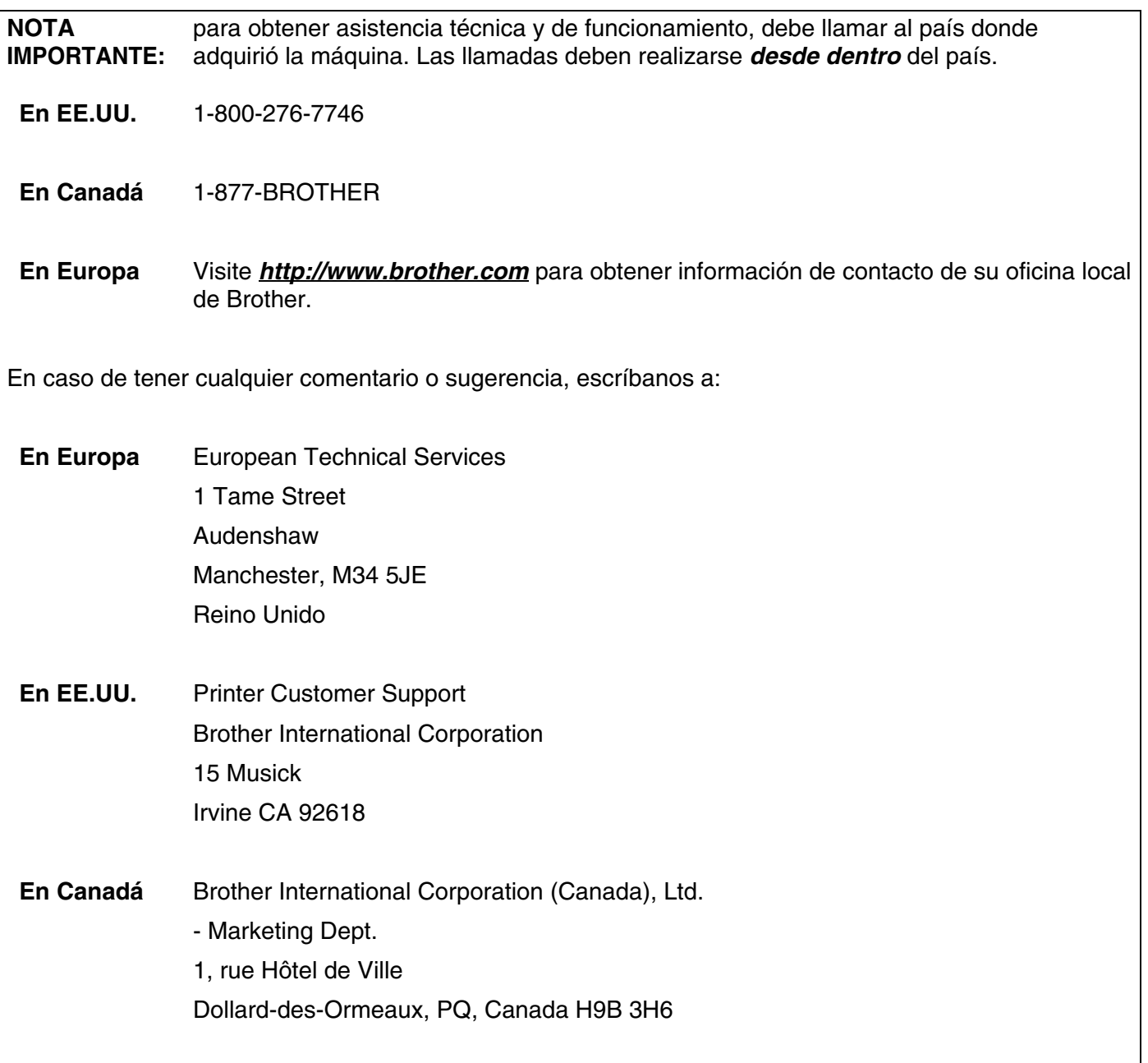

#### **Sólo para EE.UU.** 1-800-521-2846

Ubicador de centros de reparación (EE.UU.)

Si desea saber la ubicación de un centro de servicio técnico autorizado de Brother, llame al 1-800-284-4357.

Ubicaciones de centros de reparación (Canadá)

Si desea saber la ubicación de un centro de servicio técnico autorizado de Brother, llame al 1-877-BROTHER.

Direcciones de Internet

Sede web global de Brother: *<http://www.brother.com>*

Para preguntas más comunes (FAQ), asistencia de productos, preguntas técnicas y actualizaciones de controladores y utilidades: *<http://solutions.brother.com>*

Para accesorios y suministros de Brother (sólo para EE.UU.): *<http://www.brothermall.com>*

# Índice de materias

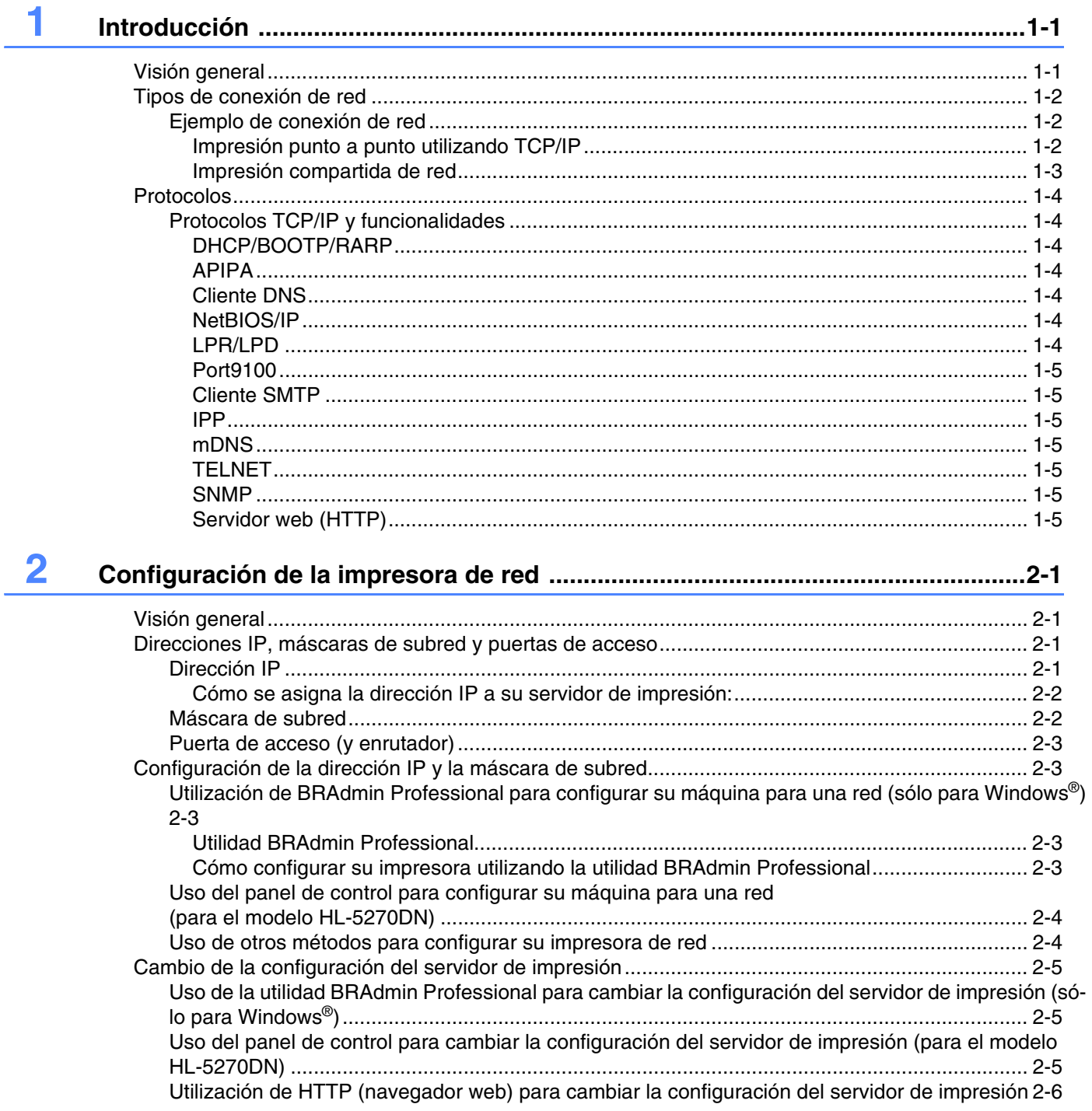

## 3 Impresión de red bajo Windows®:<br>Impresión básica punto a punto a través de TCP/IP 3-1

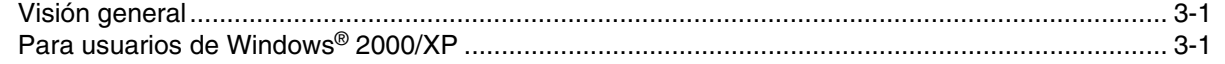

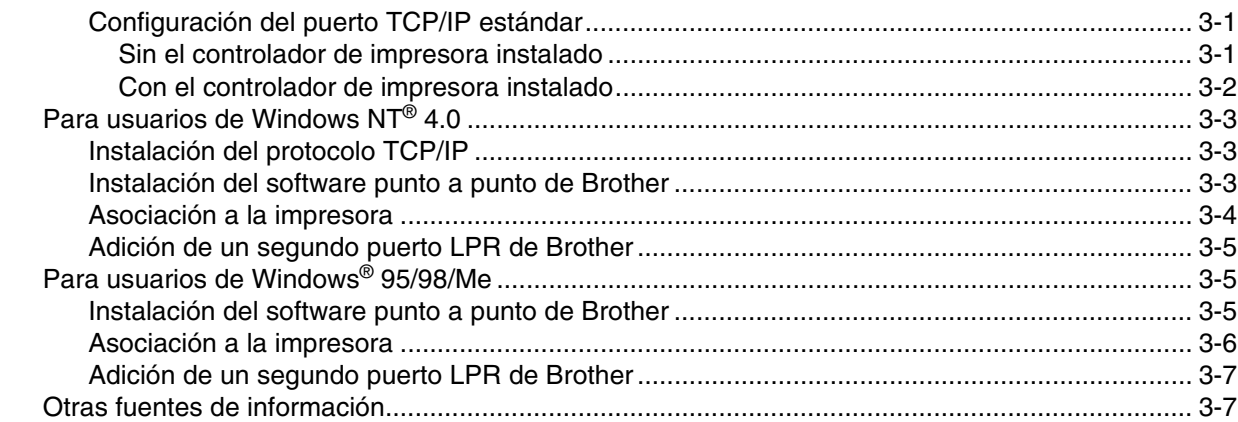

## **4 [Impresión de red bajo Windows®](#page-26-0): Impresión punto a punto NetBIOS 4-1**

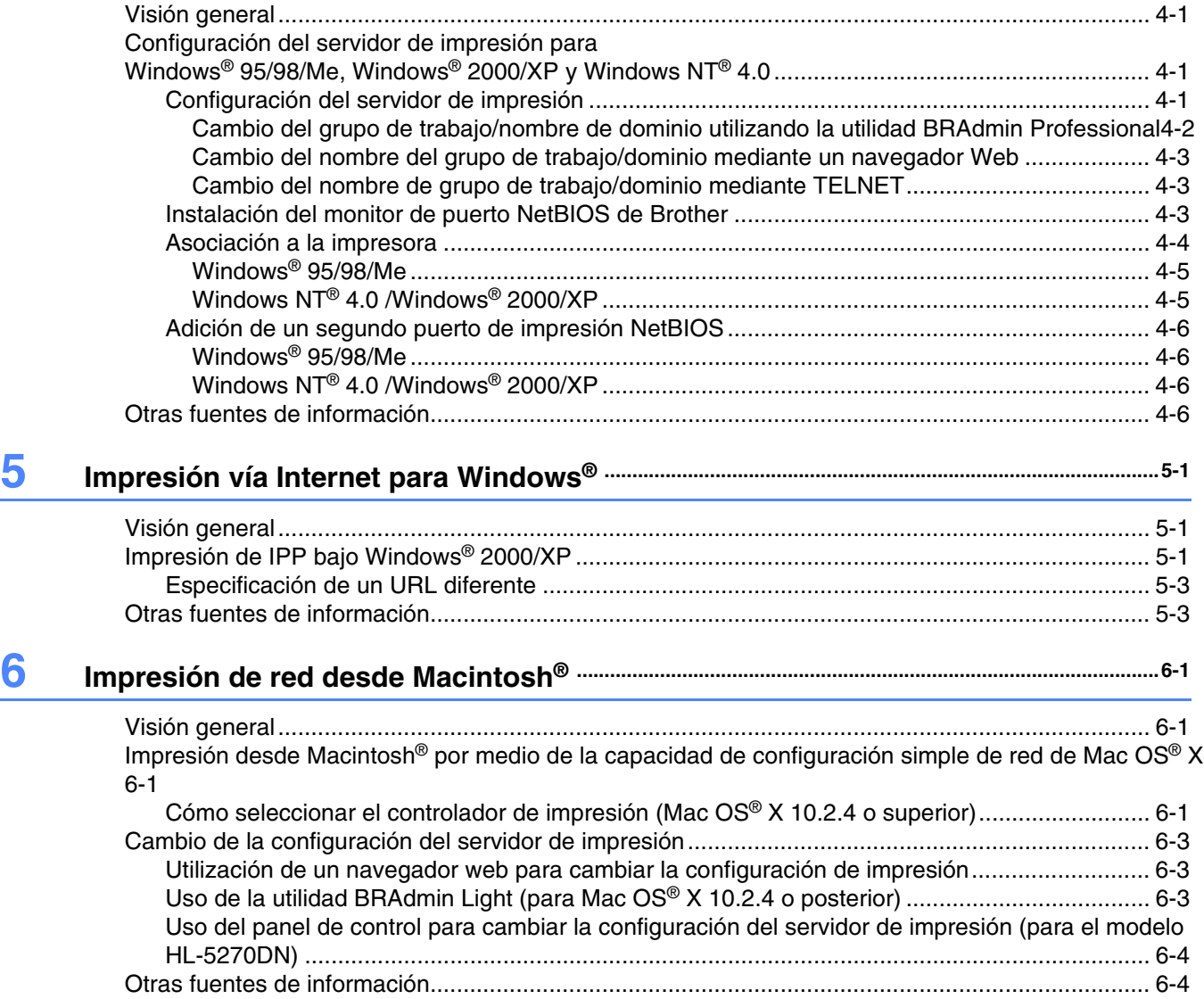

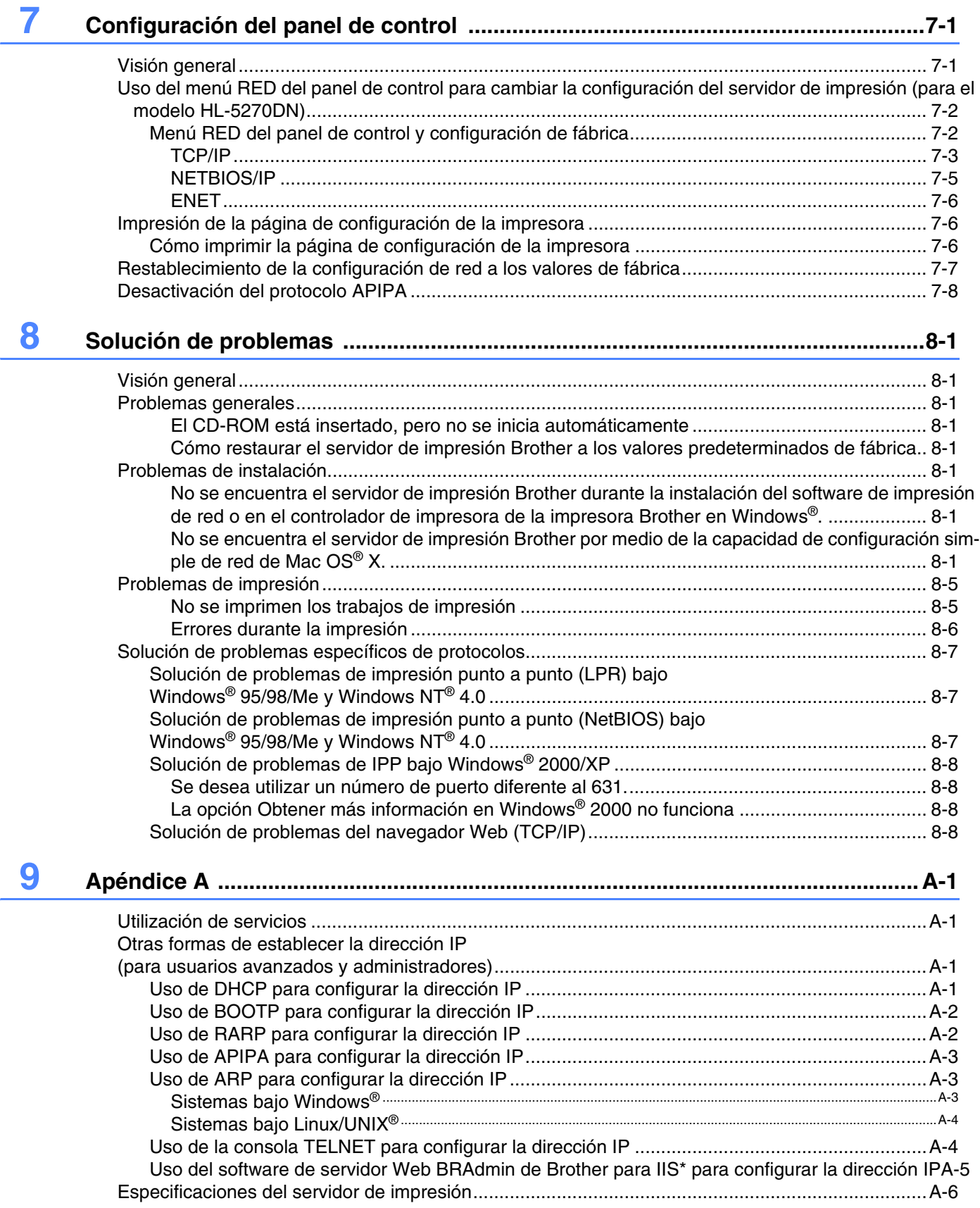

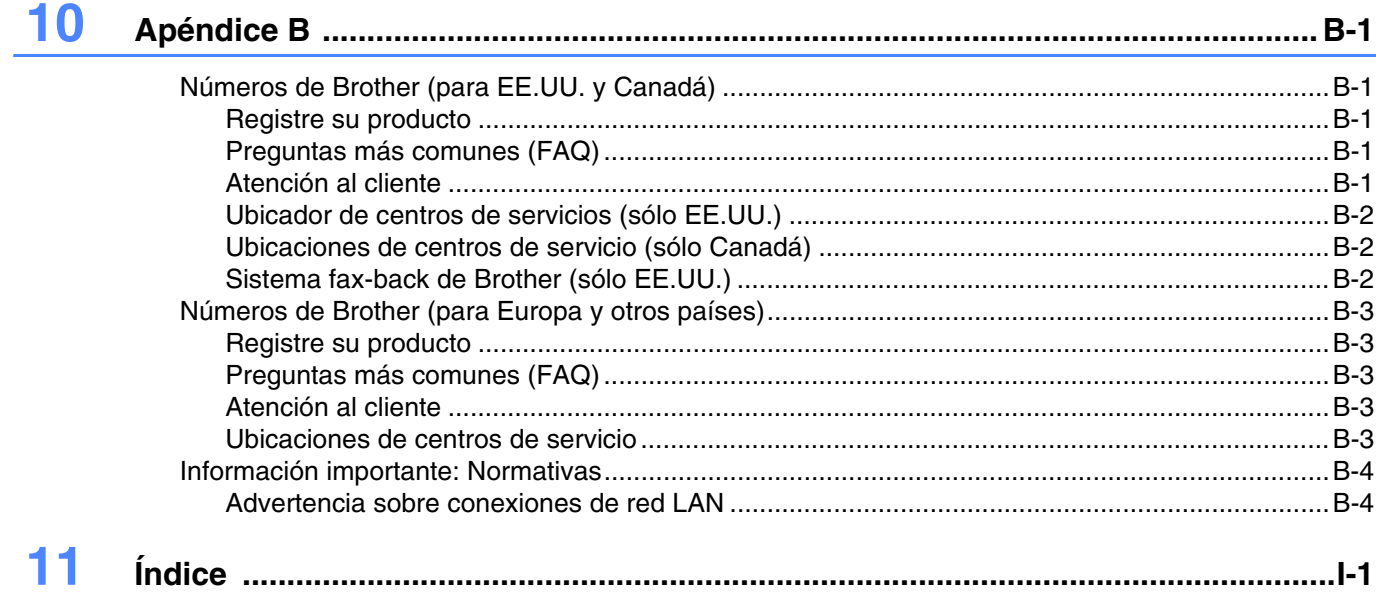

<span id="page-8-2"></span>**1 Introducción**

# <span id="page-8-1"></span><span id="page-8-0"></span>**Visión general**

El servidor de impresión Brother permite que su impresora Brother pueda compartirse en una red Ethernet de 10/100 MB y proporciona servicios de impresión para Windows® 95/98/Me, Windows NT® 4.0, Windows® 2000/XP compatible con los protocolos TCP/IP y redes Macintosh® compatible con TCP/IP.

Para utilizar la impresora Brother en una red necesitará configurar el servidor de impresión y configurar los sistemas informáticos que utilice.

En este capítulo conocerá los conceptos básicos de la conexión de red y los protocolos y en el *[Capítulo 2](#page-13-4)* obtendrá información acerca de la configuración de la red. Los capítulos del 3 al 7 describen cómo configurar el servidor de impresión junto con el sistema operativo como se indica a continuación:

*[Capítulo 3: Impresión de red bajo Windows®: Impresión básica punto a punto a través de TCP/IP](#page-19-5)*

*[Capítulo 4: Impresión de red bajo Windows](#page-26-4)®: Impresión punto a punto NetBIOS*

*[Capítulo 5: Impresión vía Internet para Windows](#page-32-3)®*

*[Capítulo 6: Impresión de red desde Macintosh](#page-35-4)®*

*[Capítulo 7: Configuración del panel de control](#page-39-2)*

**1**

**1**

# <span id="page-9-0"></span>**Tipos de conexión de red**

En general se habla de dos tipos de conexión de red: entorno punto a punto y entorno compartido de red.

## <span id="page-9-1"></span>**Ejemplo de conexión de red**

#### <span id="page-9-3"></span><span id="page-9-2"></span>**Impresión punto a punto utilizando TCP/IP**

En un entorno punto a punto, cada sistema envía y recibe datos directamente hacia y desde la impresora Brother.

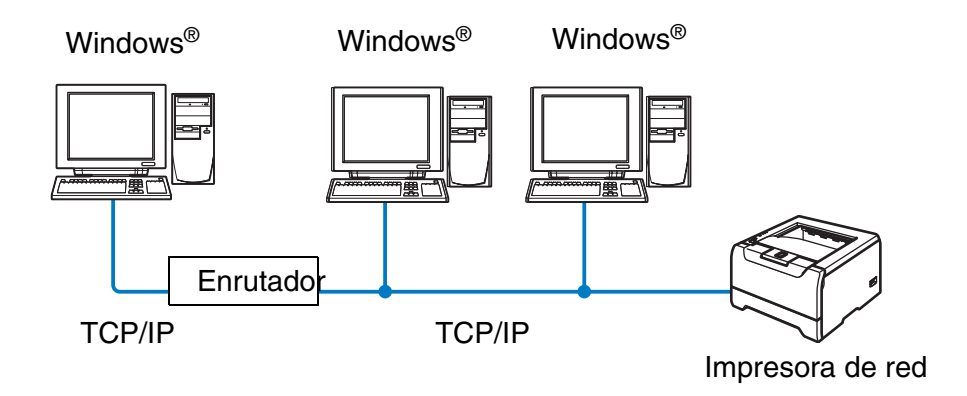

- En una red pequeña de 2 ó 3 sistemas, recomendamos el método de impresión punto a punto ya que es más sencillo de configurar que el método de impresión compartida de red que se describe en la página siguiente. Consulte *[Impresión compartida de red](#page-10-0)* en la página 1-3.
- Cada sistema debe utilizar el protocolo TCP/IP.
- La impresora Brother necesita tener configurada una dirección IP apropiada.
- Si está utilizando enrutadores, los sistemas pueden acceder a la impresora Brother a través de los enrutadores. (En este caso, la dirección de puerta de acceso debe estar configurada tanto para los sistemas como para la impresora.)
- La impresora Brother también se puede comunicar con Macintosh<sup>®</sup>. (Sistemas operativos compatibles con TCP/IP.)

#### <span id="page-10-1"></span><span id="page-10-0"></span>**Impresión compartida de red**

En un entorno compartido de red, cada sistema envía y recibe datos hacia y desde la impresora Brother a través de un sistema controlado de modo central. Este tipo de sistema se suele denominar un "Servidor" o un "Servidor de impresión". Su tarea es acceder a trabajos de impresión de otros sistemas y controlar la impresión de los mismos.

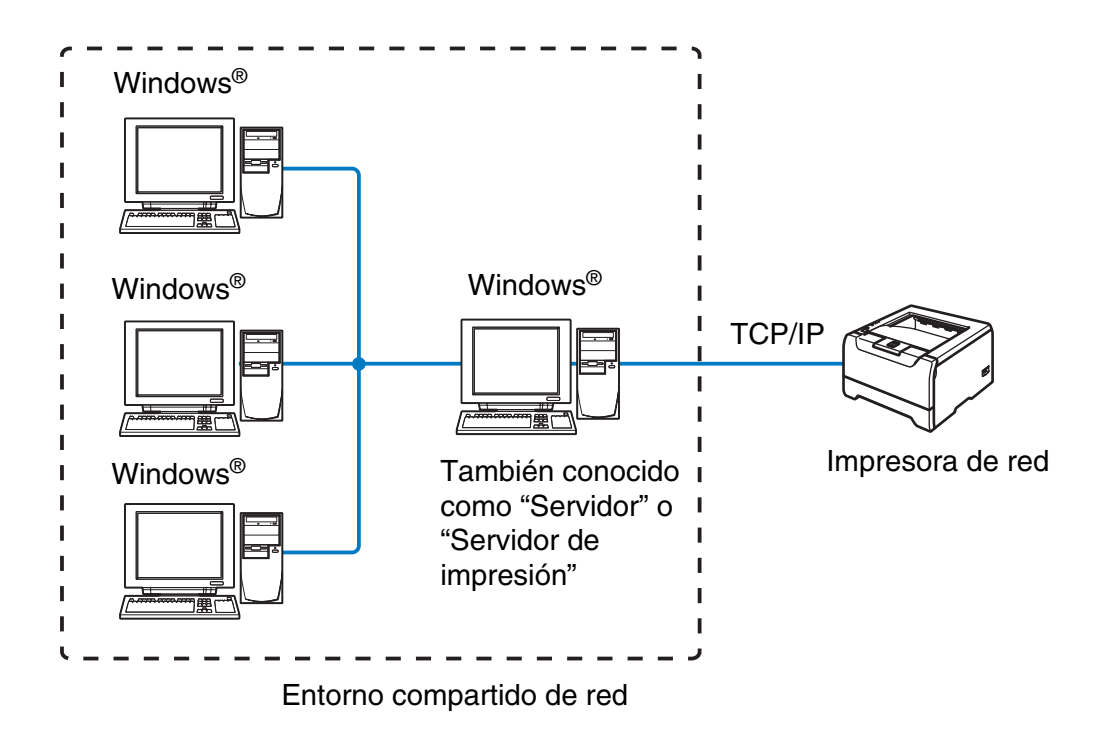

- En una red mayor, recomendamos un entorno de impresión compartido de red.
- El "Servidor" o el "Servidor de impresión" necesita tener configurado el protocolo de impresión TCP/IP.
- Cada sistema debe utilizar el protocolo TCP/IP.
- La impresora Brother necesita tener configurada una dirección IP apropiada.
- La impresora Brother necesita tener configurada una dirección IP apropiada a menos que la impresora se comparta a través de la interfaz paralelo o USB en el servidor.
- La impresora Brother también se puede comunicar con Macintosh<sup>®</sup>. (Sistemas operativos compatibles con TCP/IP.)

**1**

# <span id="page-11-0"></span>**Protocolos**

## <span id="page-11-15"></span><span id="page-11-13"></span><span id="page-11-1"></span>**Protocolos TCP/IP y funcionalidades**

Los protocolos son los conjuntos de reglas estandarizadas para transmitir datos en una red. Los protocolos permiten a los usuarios obtener acceso a recursos conectados a la red.

El servidor de impresión utilizado en este producto Brother es compatible con el protocolo TCP/IP (Protocolo de Control de Transmisiones/Protocolo de Internet).

TCP/IP es el conjunto de protocolos más difundido utilizado para la comunicación, como Internet y el correo electrónico. Este protocolo se puede utilizar en casi todos los sistemas operativos, como Windows®, Macintosh<sup>®</sup> y Linux.

Los siguientes protocolos TCP/IP están disponibles en este producto Brother.

#### <span id="page-11-14"></span><span id="page-11-10"></span><span id="page-11-8"></span><span id="page-11-2"></span>**DHCP/BOOTP/RARP**

Al usar los protocolos DHCP/BOOTP/RARP se configura automáticamente la dirección IP.

H **Nota** Para utilizar los protocolos DHCP/BOOTP/RARP, póngase en contacto con su administrador de red.

#### <span id="page-11-7"></span><span id="page-11-3"></span>**APIPA**

Si no asigna una dirección IP manualmente (utilizando el software BRAdmin) o automáticamente (utilizando un servidor DHCP/BOOTP/RARP), el protocolo de Direccionamiento automático de direcciones IP privadas (APIPA) asignará automáticamente una dirección IP del intervalo 169.254.1.0 a 169.254.254.255.

## <span id="page-11-9"></span><span id="page-11-4"></span>**Cliente DNS**

El servidor de impresión Brother es compatible con la función de cliente DNS (Servicio de nombres de dominio). Esta función permite que el servidor de impresión se comunique con otros dispositivos utilizando su nombre DNS.

#### <span id="page-11-12"></span><span id="page-11-5"></span>**NetBIOS/IP**

Si NetBIOS está en funcionalidad de IP básica, el servidor de impresión Brother puede aparecer en un entorno de red de Windows®.

## <span id="page-11-11"></span><span id="page-11-6"></span>**LPR/LPD**

Protocolos de impresión que se utilizan frecuentemente en una red TCP/IP.

## <span id="page-12-11"></span><span id="page-12-0"></span>**Port9100**

Otro protocolo de impresión que se utiliza frecuentemente en una red TCP/IP.

#### <span id="page-12-7"></span><span id="page-12-1"></span>**Cliente SMTP**

El cliente SMTP (Protocolo simple de transmisión de correo) se utiliza para enviar correos electrónicos a través de Internet o de una intranet.

#### <span id="page-12-9"></span><span id="page-12-2"></span>**IPP**

El Protocolo de Impresión de Internet (IPP Versión 1.0) le permite imprimir documentos directamente en cualquier impresora disponible mediante Internet.

#### <span id="page-12-10"></span><span id="page-12-3"></span>**mDNS**

mDNS permite que el servidor de impresión Brother se configure automáticamente para trabajar en un sistema de configuración simple de red Mac  $OS^{\circ}$ . (Mac  $OS^{\circ}$  X 10.2.4 o posterior).

#### <span id="page-12-14"></span><span id="page-12-4"></span>**TELNET**

El servidor de impresión Brother es compatible con el servidor TELNET para la configuración de la línea de comandos.

#### <span id="page-12-13"></span><span id="page-12-5"></span>**SNMP**

El protocolo simple de administración de redes (SNMP) se utiliza para administrar dispositivos de red, incluidos sistemas, impresoras y terminales en una red TCP/IP.

#### <span id="page-12-12"></span><span id="page-12-8"></span><span id="page-12-6"></span>**Servidor web (HTTP)**

El servidor de impresión Brother está equipado con un servidor web que le permite controlar su estado o cambiar algunos de sus valores de configuración.

## **Nota**

Se recomienda utilizar Microsoft Internet Explorer 6.0 (o posterior) o Netscape<sup>®</sup> 7.1 (o posterior). Si utiliza un navegador web diferente, asegúrese de que sea compatible con HTTP 1.0 y HTTP 1.1.

<span id="page-13-4"></span><span id="page-13-0"></span>

# <span id="page-13-1"></span>**Visión general**

Antes de utilizar su impresora Brother en un entorno de red, debe configurar los parámetros de TCP/IP. En este capítulo, conocerá los pasos básicos necesarios para imprimir en red utilizando el protocolo TCP/IP.

**Nota**

Podrá configurar los parámetros de TCP/IP de la impresora utilizando el panel de control (para el modelo HL-5270DN). Para obtener más información, consulte *[Configuración del panel de control](#page-39-2)* en el Capítulo 7.

Le recomendamos que utilice la aplicación de instalación automática que aparece en el CD-ROM que incluimos con la impresora. Si utiliza esta aplicación podrá conectar fácilmente su impresora a la red e instalar el software de red y el controlador de impresora que necesite para completar la configuración de la red. Las instrucciones que aparezcan en pantalla le irán guiando hasta que pueda utilizar su impresora de red Brother. Siga las instrucciones que aparecen en la Guía de configuración rápida suministrada.

Si desea configurar su impresora sin utilizar la aplicación de instalación automática, lea este capítulo para saber cómo configurar los parámetros TCP/IP. A continuación, en el *[Capítulo 3](#page-19-5)*, el *[Capítulo 4](#page-26-4)*, el *[Capítulo 5](#page-32-3)* y el *[Capítulo 6](#page-35-4)*, aprenderá cómo instalar el software de red y el controlador de impresora en el sistema operativo de su sistema.

# <span id="page-13-2"></span>**Direcciones IP, máscaras de subred y puertas de acceso**

Para utilizar la impresora en un entorno de red TCP/IP, tiene que configurar la dirección IP y la máscara de subred. La dirección IP que asigne al servidor de impresión debe estar en la misma red lógica que los sistemas anfitriones. Si no es así, debe configurar adecuadamente la máscara de subred y la dirección de la puerta de acceso.

## <span id="page-13-5"></span><span id="page-13-3"></span>**Dirección IP**

Una dirección IP es una serie de números que identifican cada sistema conectado a una red. Una dirección IP consiste en cuatro números separados por puntos. Cada número está comprendido entre 0 y 255.

Ejemplo: En una red pequeña, configure las direcciones IP cambiando el número del final.

192.168.1.1, 192.168.1.2, 192.168.1.3

**2**

#### <span id="page-14-0"></span>**Cómo se asigna la dirección IP a su servidor de impresión:**

<span id="page-14-3"></span>Si dispone de un servidor DHCP/BOOTP/RARP en la red (normalmente una red UNIX<sup>®</sup>/Linux o Windows<sup>®</sup> 2000/XP) el servidor de impresión obtendrá de forma automática su dirección IP del servidor DHCP y registrará el nombre con cualquier servicio de nombres dinámico compatible con RFC 1001 y 1002.

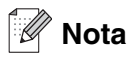

En redes más pequeñas, el servidor DHCP puede ser el enrutador.

Para obtener más información acerca de DHCP, BOOTP y RARP, consulte *[Uso de DHCP para configurar la](#page-55-4)  dirección IP* [en la página A-1,](#page-55-4) *[Uso de BOOTP para configurar la dirección IP](#page-56-2)* en la página A-2 y *[Uso de RARP](#page-56-3)  [para configurar la dirección IP](#page-56-3)* en la página A-2.

Si no cuenta con un servidor DHCP/BOOTP/RARP, el protocolo de direccionamiento automático de direcciones IP privadas (APIPA) asignará automáticamente una dirección IP del intervalo 169.254.1.0 a 169.254.254.255. Para obtener más información acerca de APIPA, consulte *[Uso de APIPA para configurar](#page-57-3)  la dirección IP* [en la página A-3.](#page-57-3)

Si el protocolo APIPA está desactivado, la dirección IP predeterminada de un servidor de impresión Brother es 192.0.0.192. Sin embargo, puede cambiar este número de dirección IP para que coincida con los detalles de la dirección IP de su red. Para obtener más información acerca de cómo cambiar la dirección IP, [consulte](#page-15-1)  *[Configuración de la dirección IP y la máscara de subred](#page-15-1)* en la página 2-3.

## <span id="page-14-2"></span><span id="page-14-1"></span>**Máscara de subred**

Las máscaras de subred restringen la comunicación en red.

Ejemplo: PC1 puede comunicarse con PC2

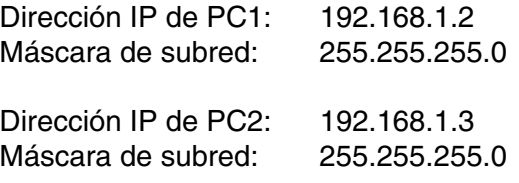

**Nota**

0 denota que no hay límite en la comunicación en esta parte de la dirección.

En el ejemplo anterior podemos comunicarnos con cualquier cosa que tenga una dirección IP que empiece por 192.168.1.X.

**2**

## <span id="page-15-10"></span><span id="page-15-9"></span><span id="page-15-0"></span>**Puerta de acceso (y enrutador)**

Una puerta de acceso es un punto de la red que actúa como una entrada a otra red y envía datos transmitidos vía red a un destino exacto. El enrutador sabe dónde dirigir los datos que llegan a la puerta de acceso. Si un destino se localiza en una red externa, el enrutador transmite los datos a la red externa. Si su red se comunica con otras redes puede necesitar configurar la dirección IP de la puerta de acceso. Si no conoce la dirección IP de la puerta de acceso, póngase en contacto con el administrador de red.

# <span id="page-15-6"></span><span id="page-15-1"></span>**Configuración de la dirección IP y la máscara de subred**

<span id="page-15-7"></span><span id="page-15-5"></span><span id="page-15-2"></span>**Utilización de BRAdmin Professional para configurar su máquina para una red (sólo para Windows®)**

#### <span id="page-15-3"></span>**Utilidad BRAdmin Professional**

La utilidad BRAdmin Professional está diseñada para permitirle administrar las impresoras Brother conectadas a su red en un entorno TCP/IP.

#### <span id="page-15-4"></span>**Cómo configurar su impresora utilizando la utilidad BRAdmin Professional**

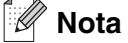

- <span id="page-15-8"></span>• Utilice la versión de la utilidad de BRAdmin Professional que se proporciona en el CD-ROM con el producto de Brother. También puede descargar la versión más reciente de la utilidad BRAdmin Professional de Brother desde <http://solutions.brother.com>. Esta utilidad sólo está disponible para usuarios de Windows®.
- Si está utilizando una aplicación de cortafuegos (por ej., la función de cortafuegos disponible en Windows® XP), desactívela. Una vez haya comprobado que puede imprimir, reinicie su aplicación de cortafuegos.
- Nombre de nodo: El nombre de nodo aparece en BRAdmin Professional en este momento. El Nombre de nodo predeterminado es "BRN\_xxxxxx", donde "xxxxxx" son los últimos seis dígitos de la dirección Ethernet.
- La contraseña predeterminada para los servidores de impresión Brother es access.
- *1* Inicie la utilidad de BRAdmin Professional (desde Windows® 95/98/Me, Windows NT® 4.0 y Windows® 2000/XP), haciendo clic en **Inicio** / **Programas** / **Brother Administrator Utilities** / **Brother BRAdmin Professional Utilities** / **BRAdmin Professional**.
- *2* Seleccione **TCP/IP** en el marco izquierdo de la ventana principal de BRAdmin.

*3* Seleccione **Buscar dispositivos activos** en el menú **Dispositivos**. BRAdmin Professional buscará nuevos dispositivos de forma automática.

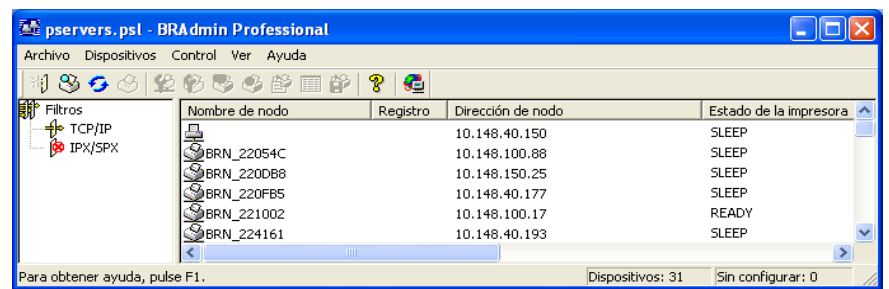

## **Nota**

- Si el servidor de impresión está configurado con los valores de fábrica sin utilizar un servidor DHCP/BOOTP/RARP, el dispositivo aparecerá como APIPA en la pantalla de la utilidad BRAdmin Professional.
- Puede obtener el nombre de nodo y la dirección Ethernet (**Dirección de nodo** en la parte superior) al imprimir la página de configuración de la impresora. Consulte *[Impresión de la página de](#page-44-3)  [configuración de la impresora](#page-44-3)* en la página 7-6 para obtener más información acerca de cómo imprimir la página de configuración de la impresora en su servidor de impresión.
- *4* Haga doble clic en el dispositivo no configurado.
- *5* Introduzca la **Dirección IP**, la **Máscara de subred** y la **Puerta de acceso** (si fuera necesario) del servidor de impresión.
- *6* Haga clic en **Aceptar**.
- *7* Con la dirección IP correctamente programada, el servidor de impresión Brother aparecerá en la lista de dispositivos.

## <span id="page-16-0"></span>**Uso del panel de control para configurar su máquina para una red (para el modelo HL-5270DN)**

Puede configurar su impresora de red utilizando el menú **Red** del panel de control. Consulte *[Configuración](#page-39-2)  [del panel de control](#page-39-2)* en la página 7-1.

## <span id="page-16-1"></span>**Uso de otros métodos para configurar su impresora de red**

Puede configurar su impresora de red utilizando otros métodos. Consulte *[Otras formas de establecer la](#page-55-5)  [dirección IP \(para usuarios avanzados y administradores\)](#page-55-5)* en la página A-1.

# <span id="page-17-5"></span><span id="page-17-3"></span><span id="page-17-0"></span>**Cambio de la configuración del servidor de impresión**

<span id="page-17-4"></span><span id="page-17-1"></span>**Uso de la utilidad BRAdmin Professional para cambiar la configuración del servidor de impresión (sólo para Windows®)**

- *1* Inicie la utilidad de BRAdmin Professional (desde Windows® 95/98/Me, Windows NT® 4.0 y Windows® 2000/XP), haciendo clic en **Inicio** / **Programas** / **Brother Administrator Utilities** / **Brother BRAdmin Professional Utilities** / **BRAdmin Professional**.
- *2* Seleccione **TCP/IP** en el marco izquierdo de la ventana principal de BRAdmin.
- *3* Seleccione el servidor de impresión que desee configurar en el marco derecho de la ventana principal de BRAdmin.
- *4* Seleccione **Configurar servidor de impresión** en el menú **Control**.
- *5* Introduzca una contraseña. La contraseña predeterminada es access.
- *6* Ahora puede cambiar la configuración del servidor de impresión.

## <span id="page-17-2"></span>**Uso del panel de control para cambiar la configuración del servidor de impresión (para el modelo HL-5270DN)**

Puede configurar y cambiar la configuración del servidor de impresión utilizando el menú RED del panel de control. Consulte *[Configuración del panel de control](#page-39-2)* en la página 7-1.

## <span id="page-18-4"></span><span id="page-18-3"></span><span id="page-18-1"></span><span id="page-18-0"></span>**Utilización de HTTP (navegador web) para cambiar la configuración del servidor de impresión**

<span id="page-18-5"></span>Se puede utilizar un navegador web estándar (recomendamos Microsoft Internet Explorer, versión 6.0 o posterior, o Netscape® versión 7.1 o posterior) para cambiar la configuración del servidor de impresión mediante HTTP (Hyper Text Transfer Protocol, protocolo de transferencia de hipertexto). Tiene que haber asignado una dirección IP al servidor de impresión para utilizar un navegador web.

*1* Introduzca http://dirección\_IP\_impresora/ en su navegador. (Donde dirección ip impresora es la dirección IP o el nombre de servidor de impresión.)

<span id="page-18-2"></span>Por ejemplo: http://192.168.1.2/ (si la dirección IP de la impresora es 192.168.1.2.)

## **Nota**

Si ha editado el archivo hosts en el sistema o está utilizando el Sistema de nombres de dominio, también puede introducir el nombre del servidor de impresión. Como el servidor de impresión admite TCP/IP y nombres NetBIOS, también puede introducir el nombre NetBIOS del servidor de impresión. El nombre NetBIOS puede verse en la página de configuración de la impresora. El nombre NetBIOS asignado son los primeros 15 caracteres del nombre de nodo y por defecto aparecerá como BRN xxxxxx siendo xxxxxx los últimos seis dígitos de la dirección Ethernet.

- *2* Haga clic en **Configuración de red**.
- *3* Introduzca un nombre de usuario y una contraseña. El nombre de usuario es admin y la contraseña predeterminada es access.
- *4* Haga clic en **Aceptar**.
- *5* Haga clic en **Configurar TCP/IP**.
- *6* Ahora puede cambiar la configuración del servidor de impresión.

# <span id="page-19-7"></span><span id="page-19-5"></span><span id="page-19-0"></span>**3 Impresión de red bajo Windows®: Impresión básica punto a punto a través de TCP/IP**

# <span id="page-19-1"></span>**Visión general**

Si usted es un usuario de Windows® y desea imprimir utilizando el protocolo TCP/IP en un entorno punto a punto, siga las instrucciones que aparecen en este capítulo. Este capítulo explica cómo instalar el software de red y el controlador de impresora que necesitará para poder imprimir utilizando su impresora de red.

## **Nota**

- Tiene que configurar la dirección IP en su impresora antes de continuar con este capítulo. Si no lo ha hecho todavía, [consulte el](#page-13-4) *Capítulo 2* primero.
- Verifique que el sistema anfitrión y el servidor de impresión se encuentran en la misma subred o que el enrutador está configurado correctamente para pasar los datos entre los dos dispositivos.
- <span id="page-19-10"></span><span id="page-19-9"></span><span id="page-19-8"></span><span id="page-19-6"></span>La contraseña predeterminada para los servidores de impresión Brother es access.

# <span id="page-19-2"></span>**Para usuarios de Windows® 2000/XP**

De forma predeterminada, los sistemas bajo Windows® 2000/XP instalan el software de impresión necesario para permitir la impresión. Esta sección describe la configuración utilizada con más frecuencia, la impresión a través del puerto TCP/IP estándar. Los usuarios de Windows® 2000/XP también pueden imprimir a través de Internet utilizando el protocolo IPP. Para obtener más información, consulte *[Impresión vía Internet para](#page-32-3)  Windows®* [en la página 5-1.](#page-32-3)

Si ya ha instalado el controlador de la impresora, continúe en *[Con el controlador de impresora instalado](#page-20-0)* en [la página 3-2](#page-20-0).

## <span id="page-19-3"></span>**Configuración del puerto TCP/IP estándar**

#### <span id="page-19-4"></span>**Sin el controlador de impresora instalado**

- *1* Para Windows® XP: Vaya al botón **Inicio** y seleccione **Impresoras y faxes**. Para Windows® 2000: Vaya al botón **Inicio**, seleccione **Configuración** y, a continuación, seleccione **Impresoras**.
- *2* Para Windows® XP: Haga clic en **Agregar impresora** para que se abra el **Asistente para agregar impresora**. Para Windows® 2000: Haga doble clic en el icono **Agregar impresora** para que se abra el **Asistente para agregar impresoras**.
- *3* Haga clic en **Siguiente** cuando vea la pantalla **Éste es el Asistente para agregar impresoras**.
- *4* Seleccione **Impresora local** y deseleccione la opción **Detectar e instalar mi impresora Plug and Play automáticamente**.
- *5* Haga clic en **Siguiente**.
- *6* Ahora deberá seleccionar el puerto de impresión de red correcto. En la ventana desplegable seleccione **Crear nuevo puerto** y seleccione **Puerto TCP/IP estándar**.
- *7* Haga clic en **Siguiente**.
- *8* El **Asistente para agregar un puerto de impresora TCP/IP estándar** se abrirá. Haga clic en **Siguiente**.
- *9* Introduzca la dirección IP o el nombre del servidor de impresión que desee configurar. El asistente introducirá automáticamente la información del nombre de puerto.
- *10* Haga clic en **Siguiente**.
- *11* Windows® 2000/XP se comunicará con la impresora que haya especificado. Si no especificó la dirección IP correcta o el nombre, recibirá un mensaje de error.
- *12* Haga clic en el botón **Finalizar** para cerrar el asistente.
- *13* Ahora que ha configurado el puerto, debe especificar el controlador de impresora que desea utilizar. Seleccione el controlador apropiado de la lista de impresoras admitidas. Si está utilizando el controlador suministrado con el CD-ROM de la impresora, haga clic en la opción **Utilizar disco** para examinar el CD-ROM.
- 14 Por ejemplo, seleccione la carpeta "X:\Driver\PCL\WIN2K\_XP\su idioma" (siendo X la letra de la unidad). Haga clic en **Abrir** y a continuación en **Aceptar**. Seleccione su modelo de impresora y a continuación haga clic en **Siguiente**.
- *15* Especifique un nombre y haga clic en el botón **Siguiente**.
- *16* Especifique ahora si desea compartir la impresora, introduzca un nombre compartido y haga clic en **Siguiente**.
- *17* Siga con el asistente haciendo clic en el botón **Finalizar** cuando acabe.

#### <span id="page-20-0"></span>**Con el controlador de impresora instalado**

Si ya ha instalado el controlador de impresora y desea configurarlo para la impresión de red, siga estos pasos:

- *1* Seleccione el controlador de impresora que desea configurar.
- *2* Seleccione **Archivo** y a continuación **Propiedades**.
- *3* Haga clic en la ficha **Puertos** del controlador y haga clic en **Agregar puerto**.
- *4* Seleccione el puerto que desee utilizar. Normalmente, será **Puerto TCP/IP estándar**. A continuación, haga clic en el botón **Puerto nuevo...**.
- *5* Se iniciará el **asistente del puerto TCP/IP estándar**. Siga los pasos del 8 al 12 de *[Sin el controlador](#page-19-4)  [de impresora instalado](#page-19-4)* en la página 3-1.

# <span id="page-21-3"></span><span id="page-21-0"></span>**Para usuarios de Windows NT® 4.0**

Los usuarios de Windows NT® 4.0 pueden enviar trabajos de impresión utilizando el software de impresión punto a punto de Brother incluido en el CD-ROM proporcionado con la impresora.

## <span id="page-21-1"></span>**Instalación del protocolo TCP/IP**

Si no ha instalado el protocolo TCP/IP durante la instalación de su sistema Windows NT® 4.0 (va sea la versión Workstation o Server), siga estos pasos: Si ya ha instalado el protocolo TCP/IP, continúe en la siguiente sección, *[Instalación del software punto a punto de Brother](#page-21-2)* en la página 3-3.

- *1* Vaya al botón **Inicio**, seleccione **Configuración** y, a continuación, seleccione **Panel de control**.
- *2* Ejecute el subprograma **Red** haciendo doble clic en el icono **Red** y, a continuación, haciendo clic en la ficha **Protocolos**.
- *3* Seleccione **Agregar** y haga doble clic sobre **Protocolo TCP/IP**.
- *4* Introduzca el CD-ROM o los discos solicitados para copiar los archivos necesarios.
- *5* Haga clic en **Cerrar**. El sistema Windows NT® 4.0 revisará los enlaces del protocolo y verá el cuadro de diálogo **Propiedades de TCP/IP**.
- *6* Configure la dirección IP del anfitrión, la máscara de subred y la dirección de la puerta de acceso en este cuadro de diálogo. Pregunte a su administrador del sistema para obtener estas direcciones.
- *7* Haga clic en **Aceptar** para salir (será necesario volver a arrancar la estación de trabajo o el servidor Windows  $NT^{\circledR}$  4.0).

## <span id="page-21-2"></span>**Instalación del software punto a punto de Brother**

- *1* Inicie el programa del menú de instalación del CD-ROM, siguiendo las instrucciones de la Guía de configuración rápida de la impresora.
- *2* Seleccione el modelo y el idioma deseados. A continuación, haga clic en **Instalar otros controladores o utilidades**.
- *3* Seleccione el programa de instalación del **Software de impresión de red**.
- *4* En respuesta al mensaje de bienvenida, haga clic en el botón **Siguiente**.
- *5* Lea atentamente el acuerdo de licencia. A continuación, siga las instrucciones que irán apareciendo en pantalla.
- *6* Seleccione el botón **Impresión punto a punto de Brother (LPR)**.
- *7* Seleccione el directorio que desee para instalar los archivos de **Impresión punto a punto de Brother (LPR)** y haga clic en **Siguiente**. El programa de instalación creará el directorio si aún no existe en el disco.
- *8* Introduzca el nombre del puerto que desea utilizar y pulse **Aceptar**. El nombre predeterminado del puerto es BLP1. Sea cual sea el nombre que elija, debe ser único y DEBE comenzar con BLP.
- <span id="page-22-1"></span>*9* En este momento debe introducir la dirección IP actual del servidor de impresión y el nombre del servidor de impresión. Si ha editado el archivo hosts en el sistema o está utilizando el Sistema de nombres de dominio, también puede introducir el nombre DNS del servidor de impresión. Como el servidor de impresión admite TCP/IP y nombres NetBIOS, también puede introducir el nombre NetBIOS del servidor de impresión. El nombre NetBIOS puede verse en la página de configuración de la impresora. El nombre NetBIOS asignado son los primeros 15 caracteres del nombre de nodo y por defecto aparecerá como BRN xxxxxx siendo xxxxxx los últimos seis dígitos de la dirección Ethernet.

## $\degree$  Nota

- El nombre de nodo y el nombre NetBIOS aparecen en la página de configuración de la impresora. Para conocer cómo imprimir la página de configuración de la impresora, consulte *[Impresión de la](#page-44-3)  [página de configuración de la impresora](#page-44-3)* en la página 7-6.
- Si busca el dispositivo por medio de la función de búsqueda que ha aparecido en el paso 8, desactive la aplicación de cortafuegos si la está utilizando. Una vez haya comprobado que puede imprimir, reinicie su aplicación de cortafuegos.

*10* Haga clic en el botón **Finalizar**. Aparecerá un mensaje solicitando que reinicie el sistema.

## <span id="page-22-0"></span>**Asociación a la impresora**

Debe crear una impresora en el sistema Windows® mediante el procedimiento estándar de instalación de impresoras en Windows®.

- *1* Para ello, pulse el botón **Inicio**, seleccione **Configuración** y después **Impresoras**.
- *2* Haga doble clic en el icono **Agregar impresora** para que se abra el **Asistente para agregar impresoras**.
- *3* Seleccione **Mi PC** (no impresora de red) y haga clic en **Siguiente**.
- *4* Seleccione el puerto LPR de Brother (el nombre del puerto asignado en el paso 7 de la sección "Instalación del software punto a punto de Brother" en este capítulo) y haga clic en **Siguiente**.
- *5* Seleccione el modelo de impresora deseado. Si no aparece el modelo correcto, haga clic en la opción **Utilizar disco** e introduzca el CD-ROM que se suministra con su impresora.
- *6* Si el controlador ya existe, seleccione **Conservar el controlador existente** (si no existe, deberá saltarse este paso) y a continuación haga clic en **Siguiente**.
- *7* Si lo desea, cambie el nombre de la impresora y haga clic en **Siguiente**.
- **8** Si lo desea, comparta la impresora (para que otros usuarios puedan acceder a ella) y seleccione los sistemas operativos que ejecutarán esos otros sistemas. Haga clic en **Siguiente**.
- *9* Seleccione **Sí** cuando se le pregunte **¿Desea imprimir una página de prueba?** Haga clic en **Finalizar** para terminar la instalación. Ahora podrá imprimir en la impresora como si se tratase de una impresora local.

## <span id="page-23-0"></span>**Adición de un segundo puerto LPR de Brother**

No es necesario volver a ejecutar el programa de instalación para instalar un nuevo puerto LPR de Brother. En vez de eso, pulse el botón **Inicio**, seleccione **Configuración** y abra la ventana **Impresoras**. Haga clic en el icono de la impresora que desea configurar, seleccione **Archivo** de la barra de menú y después seleccione **Propiedades**. Haga clic en la ficha **Puertos** y a continuación haga clic en el botón **Agregar puerto**. En el cuadro de diálogo **Puertos de impresora**, resalte **Puerto LPR de Brother**. Haga clic en el botón **Puerto nuevo** e introduzca el nombre del puerto. El nombre predeterminado del puerto es BLP1. Si ya ha utilizado este nombre, se generará un mensaje de error si intenta utilizarlo de nuevo, en cuyo caso puede utilizar BLP2, etc… Una vez que haya especificado el nombre del puerto, haga clic en **Aceptar**. Aparecerá el cuadro de diálogo **Propiedades del puerto**.

Introduzca la dirección IP de la impresora en la que desea imprimir y haga clic en **Aceptar**. A continuación, haga clic en **Cerrar** en el cuadro de diálogo **Puertos de impresora**. En este momento debería ver el puerto recién creado en la ventana de opciones del controlador de impresora **Imprimir en los siguientes puertos**.

# <span id="page-23-3"></span><span id="page-23-1"></span>**Para usuarios de Windows® 95/98/Me**

Los usuarios de Windows® 95/98/Me pueden enviar trabajos de impresión utilizando el software de impresión punto a punto de Brother incluido en el CD-ROM proporcionado con la impresora.

## <span id="page-23-5"></span><span id="page-23-2"></span>**Instalación del software punto a punto de Brother**

## **Nota**

Si ya ha instalado el controlador con el instalador del CD-ROM de la impresora y ha seleccionado "Impresora de red punto a punto de Brother" durante la instalación, no es necesario que instale de nuevo el software de impresión de red de Brother.

- *1* Inicie el programa del menú de instalación del CD-ROM, siguiendo las instrucciones de la Guía de configuración rápida.
- *2* Seleccione el modelo y el idioma deseados. A continuación, haga clic en **Instalar otros controladores o utilidades**.
- *3* Seleccione el programa de instalación del **Software de impresión de red**.
- *4* En respuesta al mensaje de bienvenida, haga clic en el botón **Siguiente**.
- *5* Lea atentamente el acuerdo de licencia. A continuación, siga las instrucciones que irán apareciendo en pantalla.
- <span id="page-23-4"></span>*6* Seleccione el botón **Impresión punto a punto de Brother (LPR)**.
- *7* Seleccione el directorio que desee para instalar los archivos de **Impresión punto a punto de Brother (LPR)** y haga clic en **Siguiente**. El programa de instalación creará el directorio si aún no existe en el disco.
- *8* Introduzca el **nombre del puerto** que desea utilizar y haga clic en **Aceptar**. El nombre predeterminado del puerto es BLP1. Sea cual sea el nombre que elija, debe ser único y DEBE comenzar con BLP.
- <span id="page-24-1"></span>*9* En este momento debe introducir la dirección IP actual del servidor de impresión y el nombre del servidor de impresión. Si ha editado el archivo hosts en el sistema o está utilizando el Sistema de nombres de dominio, también puede introducir el nombre DNS del servidor de impresión. Como el servidor de impresión admite TCP/IP y nombres NetBIOS, también puede introducir el nombre NetBIOS del servidor de impresión. El nombre NetBIOS puede verse en la página de configuración de la impresora. El nombre NetBIOS asignado son los primeros 15 caracteres del nombre de nodo y por defecto aparecerá como BRN xxxxxx siendo xxxxxx los últimos seis dígitos de la dirección Ethernet.

## **Nota**

- El nombre de nodo y el nombre NetBIOS aparecen en la página de configuración de la impresora. Para conocer cómo imprimir la página de configuración de la impresora, consulte *[Impresión de la](#page-44-3)  [página de configuración de la impresora](#page-44-3)* en la página 7-6.
- Si busca el dispositivo por medio de la función de búsqueda que ha aparecido en el paso 8, desactive la aplicación de cortafuegos si la está utilizando. Una vez haya comprobado que puede imprimir, reinicie su aplicación de cortafuegos.

*10* Haga clic en el botón **Finalizar**. Aparecerá un mensaje solicitando que reinicie el sistema.

## <span id="page-24-0"></span>**Asociación a la impresora**

Debe crear una impresora en el sistema Windows® mediante el procedimiento estándar de instalación de impresoras en Windows®.

- *1* Para ello, pulse el botón **Inicio**, seleccione **Configuración** y después **Impresoras**.
- *2* Haga doble clic en **Agregar impresora** para iniciar la instalación de la impresora.
- *3* Haga clic en **Siguiente** cuando aparezca la ventana del **asistente para agregar impresora**.
- *4* Cuando pregunte el tipo de conexión de las impresoras al sistema, seleccione **Impresora local** y después haga clic en **Siguiente**.
- *5* Seleccione el controlador de apropiado. Después haga clic en **Siguiente**.
- *6* Si ha seleccionado un controlador de impresora que se está utilizando, tiene la opción de mantener el controlador existente (recomendado) o sustituirlo. Seleccione la opción que desee y haga clic en **Siguiente**.
- *7* Seleccione el puerto LPR de Brother (el nombre del puerto asignado en el paso 7 de la sección *[Instalación del software punto a punto de Brother](#page-23-2)* en la página 3-5) y haga clic en **Siguiente**.
- *8* Introduzca el nombre que desee para la impresora Brother y haga clic en **Siguiente**. Por ejemplo, puede ponerle el nombre "Impresora Brother de red".
- *9* Windows® le preguntará si desea imprimir una página de prueba, seleccione **Sí** y después pulse **Finalizar**. Ahora habrá finalizado la instalación del software de impresión punto a punto (LPR).

## <span id="page-25-2"></span><span id="page-25-0"></span>**Adición de un segundo puerto LPR de Brother**

No es necesario volver a ejecutar el programa de instalación para instalar un nuevo puerto LPR de Brother. En vez de eso, pulse el botón **Inicio**, seleccione **Configuración** y abra la ventana **Impresoras**. Haga clic en el icono de la impresora que desea configurar, seleccione **Archivo** de la barra de menú y después seleccione **Propiedades**. Haga clic en la ficha **Detalles** y a continuación haga clic en el botón **Agregar puerto**. En el cuadro de diálogo **Agregar puerto**, seleccione el botón de opción **Otros** y después resalte **Brother LPR port**. Haga clic en **Aceptar** e introduzca el nombre del puerto. El nombre predeterminado del puerto es BLP1. Si ya ha utilizado este nombre, se generará un mensaje de error si intenta utilizarlo de nuevo, en cuyo caso puede utilizar BLP2, etc… Una vez que haya especificado el nombre del puerto, haga clic en el botón **Aceptar**. Aparecerá el cuadro de diálogo **Propiedades del puerto**.

Introduzca la dirección IP de la impresora en la que desea imprimir y haga clic en **Aceptar**. En este momento debería ver el puerto recién creado en la ventana de opciones del controlador de impresora **Imprimir en los siguientes puertos**.

# <span id="page-25-1"></span>**Otras fuentes de información**

Consulte el *[Capítulo 2](#page-13-4)* de este Manual del usuario para saber cómo configurar la dirección IP de la impresora.

# <span id="page-26-11"></span><span id="page-26-4"></span><span id="page-26-0"></span>**4 Impresión de red bajo Windows®: Impresión punto a punto NetBIOS**

# <span id="page-26-1"></span>**Visión general**

La gama de servidores de impresión Brother admiten SMB (Bloque de mensajes de servidor). Esto significa que como los sistemas Windows® normales, las impresoras Brother pueden aparecer en el Entorno de red. La principal ventaja de la impresión NetBIOS es que es posible imprimir desde aplicaciones para DOS que se estén ejecutando en sistemas conectados a redes de Microsoft®.

## **Nota**

- <span id="page-26-13"></span><span id="page-26-9"></span><span id="page-26-8"></span><span id="page-26-5"></span>• Tiene que configurar la dirección IP en su impresora antes de continuar con este capítulo. [Consulte](#page-13-4)  el *[Capítulo 2](#page-13-4)* para obtener más información.
- <span id="page-26-7"></span><span id="page-26-6"></span>La contraseña predeterminada para los servidores de impresión Brother es access.
- <span id="page-26-16"></span><span id="page-26-14"></span>• El nombre de dominio predeterminado del servidor de impresión es WORKGROUP; para cambiarlo, utilice un navegador web o la aplicación BRAdmin.

# <span id="page-26-15"></span><span id="page-26-2"></span>**Configuración del servidor de impresión para Windows® 95/98/Me, Windows® 2000/XP y Windows NT® 4.0**

## <span id="page-26-3"></span>**Configuración del servidor de impresión**

<span id="page-26-10"></span>Para que esta función sea operativa, debe cambiar correctamente el nombre del dominio o grupo de trabajo para que coincida con el de la red. Una vez hecho esto, el servidor de impresión aparecerá automáticamente en el entorno de red y podrá enviarle documentos para su impresión sin tener que instalar ningún software adicional. Sin embargo, en algunas ocasiones puede ocurrir que los sistemas Windows® 95/98/Me/2000/XP y Windows NT® 4.0 reciban mensajes de error de tipo "La impresora está ocupada" cuando más de una persona intenta acceder a la impresora. Para estos casos Brother ha desarrollado el software "Monitor de puerto NetBIOS de Brother" que permite a los usuarios continuar enviando trabajos de impresión a la cola aunque la impresora esté ocupada, desactivada o sin papel. El monitor de puerto retiene los trabajos hasta que la impresora está de nuevo disponible.

<span id="page-26-12"></span>Cuando se instala Windows® 95/98/Me, se le solicita informar del grupo de trabajo al que pertenece. El nombre del grupo de trabajo predeterminado para Windows<sup>®</sup> 95/98/Me es GRUPO DE TRABAJO; sin embargo, puede cambiar este nombre al que desee. Con Windows NT® 4.0, Microsoft introdujo el concepto de "Dominios". Un dominio ofrece una gestión de seguridad centralizada donde un grupo de trabajo ofrece una gestión de seguridad distribuida. El servidor de impresión no tiene en cuenta si su red consta de un grupo de trabajo o un dominio. Lo único que debe indicarle es el nombre de dicho grupo de trabajo o dominio. El servidor de impresión Brother posee un nombre de grupo de trabajo/dominio predeterminado denominado GRUPO DE TRABAJO. Si necesita cambiar el nombre, puede configurar el servidor de impresión Brother para reconocerlo. Hay tres formas de realizar el cambio. (Si no está seguro del nombre de su grupo de trabajo o dominio, consulte la ficha Identificación del subprograma Red).

## <span id="page-27-3"></span><span id="page-27-2"></span><span id="page-27-0"></span>**Cambio del grupo de trabajo/nombre de dominio utilizando la utilidad BRAdmin Professional**

- **Nota**
	- El servidor de impresión y su sistema deben poseer una dirección IP válida; puede configurar la dirección IP mediante la utilidad BRAdmin Professional. Consulte *[Utilización de BRAdmin](#page-15-5)  [Professional para configurar su máquina para una red \(sólo para Windows®\)](#page-15-5)* en la página 2-3.
	- Utilice la versión de la utilidad de BRAdmin Professional que se proporciona en el CD-ROM con el producto de Brother. También puede descargar la versión más reciente de la utilidad BRAdmin Professional de Brother desde <http://solutions.brother.com>. Esta utilidad sólo está disponible para usuarios de Windows®.
	- La contraseña predeterminada para los servidores de impresión Brother es access.
- *1* Inicie la utilidad de BRAdmin Professional (desde Windows® 95/98/Me, Windows NT® 4.0 y Windows® 2000/XP), haciendo clic en **Inicio** / **Programas** / **Brother Administrator Utilities** / **Brother BRAdmin Professional Utilities** / **BRAdmin Professional**.

<span id="page-27-1"></span>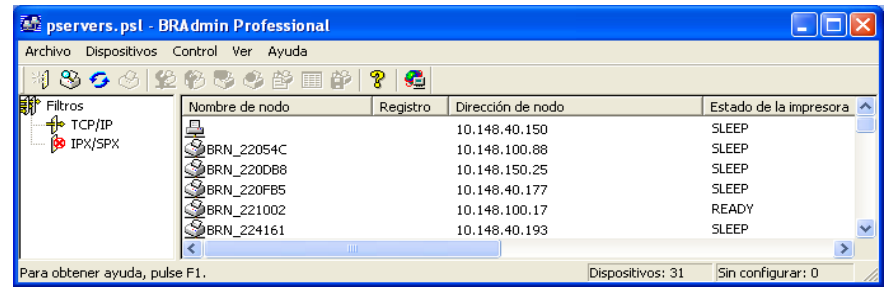

- *2* Seleccione **TCP/IP** en el marco izquierdo de la ventana principal de BRAdmin.
- *3* Seleccione el servidor de impresión que desee configurar en el marco derecho de la ventana principal de BRAdmin.
- *4* Seleccione **Configurar servidor de impresión** en el menú **Control**.
- *5* Introduzca una contraseña. La contraseña predeterminada es access.
- *6* Seleccione la ficha **NetBIOS**. Introduzca un nombre de grupo de trabajo/dominio.

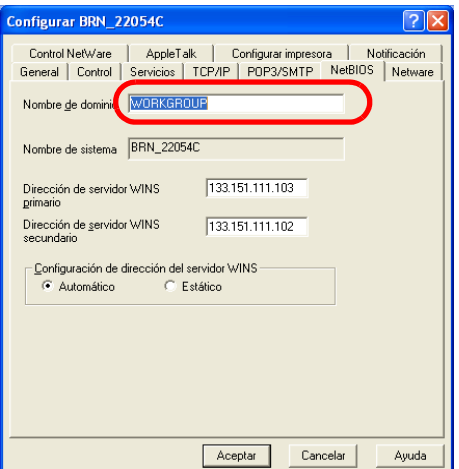

#### H **Nota**

Debido al modo de trabajo de las redes de Microsoft®, el servidor de impresión puede necesitar varios minutos para aparecer en el entorno de red. También notará que el servidor de impresión necesita varios minutos para desaparecer del entorno de red, incluso cuando se apaga la impresora. Ésta es una característica de las redes de Microsoft® basadas en grupos de trabajo y dominios.

#### <span id="page-28-5"></span><span id="page-28-0"></span>**Cambio del nombre del grupo de trabajo/dominio mediante un navegador Web**

También puede utilizar un navegador WWW estándar para cambiar el nombre NetBIOS. Para realizar esta acción, conéctese con el servidor de impresión utilizando su dirección IP y, a continuación, seleccione la opción **Configurar NetBIOS** en la pantalla **Configuración de red** y, a continuación, introduzca su nombre de grupo de trabajo/dominio en el cuadro de texto **Nombre de dominio**. Asegúrese de que envía los cambios (haga clic en el botón **Enviar**).

#### <span id="page-28-1"></span>**Cambio del nombre de grupo de trabajo/dominio mediante TELNET**

<span id="page-28-6"></span>Si no puede utilizar la utilidad BRAdmin Professional, puede utilizar TELNET.

Al conectar con el servidor de impresión, introduzca la contraseña por defecto access en respuesta a la solicitud #. Escriba cualquier texto en respuesta a la solicitud Enter Username> (introducir nombre usuario). A continuación pasará al símbolo de sistema Local>.

Introduzca ahora el comando:

SET NETBIOS DOMAIN nombredominio EXIT

<span id="page-28-3"></span>Donde nombredominio es el nombre del dominio o del grupo de trabajo en el que se encuentra incluido. Si no está seguro del nombre del grupo de trabajo o dominio, consulte la ficha Identificación en el subprograma Red de Windows® 95/98/Me y Windows NT® 4.0.

## <span id="page-28-4"></span><span id="page-28-2"></span>**Instalación del monitor de puerto NetBIOS de Brother**

El monitor de puerto NetBIOS de Brother necesita la instalación de protocolos de transporte TCP/IP en su sistema bajo Windows® 95/98/Me/2000/XP y Windows NT®4.0. Para instalar estos protocolos, consulte la documentación de Windows®. Si está utilizando el protocolo TCP/IP, la dirección IP correcta debería definirse tanto en el servidor de impresión Brother como en el ordenador cliente.

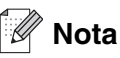

Si ya ha instalado el controlador con el instalador del CD-ROM de la impresora y ha seleccionado "Impresora de red punto a punto de Brother" durante la instalación, no es necesario que instale de nuevo el software de impresión de red de Brother.

*1* Inicie el programa del menú de instalación del CD-ROM, siguiendo las instrucciones de la Guía de configuración rápida de la impresora.

- *2* Seleccione el modelo y el idioma deseados. A continuación, haga clic en **Instalar otros controladores o utilidades**.
- *3* Seleccione el programa de instalación del **Software de impresión de red**.
- *4* En respuesta al mensaje de bienvenida, haga clic en el botón **Siguiente**.
- *5* Lea atentamente el acuerdo de licencia. A continuación, siga las instrucciones que irán apareciendo en pantalla.
- *6* Seleccione el botón **Impresión punto a punto de Brother (NetBIOS)**.
- *7* Seleccione el directorio deseado para instalar los archivos de software de impresión directa en red de Brother y pulse **Siguiente**.
- *8* Introduzca el nombre del puerto que desea utilizar. El nombre del puerto debe comenzar por "BNT". Por ejemplo, BNT1. Sea cual sea el nombre elegido, éste debe ser único. A continuación haga clic en **Aceptar**. El nombre debe ser único en su sistema; sin embargo, otros sistemas pueden utilizar el mismo nombre de puerto que el especificado en el suyo.
- *9* Ahora debe introducir el nombre del servidor y el nombre del puerto para el servidor de impresión real. Puede utilizar el botón **Examinar** para buscar el servidor de impresión, seleccionar el nombre del dominio/grupo de trabajo y hacer que el servidor aparezca enumerado. Si el servidor de impresión no aparece automáticamente en la lista, asegúrese de que el nombre del dominio está correctamente configurado. En caso contrario, deberá introducir el nombre manualmente. El nombre debe ser compatible con UNC (convención universal sobre nombres). Por ejemplo: \\NombreNodo\NombreServicio.

Donde NombreNodo es el nombre NetBIOS del servidor de impresión Brother (el nombre predeterminado es normalmente BRN xxxxxx, siendo xxxxxx los últimos seis dígitos de la dirección Ethernet) y NombreServicio es el nombre del servicio para NetBIOS del servidor de impresión. De forma predeterminada es BINARY\_P1. Por ejemplo: \\BRN\_310107\BINARY\_P1

#### **Nota**

Para conocer el nombre NetBIOS y el nombre de nodo, imprima la página de configuración de la impresora. Consulte *[Impresión de la página de configuración de la impresora](#page-44-3)* en la página 7-6.

*10* A continuación haga clic en **Aceptar**.

*11* Haga clic en el botón **Finalizar**. Debe reiniciar el sistema para poder continuar.

## <span id="page-29-0"></span>**Asociación a la impresora**

Debe crear una impresora en el sistema Windows® 95/98/Me, Windows NT® 4.0 y Windows® 2000/XP mediante el procedimiento estándar de instalación de impresoras en Windows®.

#### <span id="page-30-0"></span>**Windows® 95/98/Me**

- *1* Vaya al botón **Inicio**, seleccione **Configuración** y, a continuación, seleccione **Impresoras**.
- *2* Haga doble clic en **Agregar impresora** para iniciar la instalación de la impresora.
- *3* Haga clic en **Siguiente** cuando aparezca la ventana del **asistente para agregar impresora**.
- *4* Cuando se le pregunte el tipo de conexión de la impresora al sistema, seleccione **Impresora local** y pulse **Siguiente**.
- *5* Seleccione el controlador de apropiado. Después haga clic en **Siguiente**.
- *6* Si ha seleccionado un controlador de impresora que se está utilizando, tiene la opción de mantener el controlador existente (recomendado) o sustituirlo. Seleccione la opción que desee y haga clic en **Siguiente**.
- *7* Seleccione el **puerto NetBIOS de Brother** (el nombre del puerto asignado en el paso 7 de la sección "Instalación del monitor de puerto NetBIOS de Brother" y haga clic en **Siguiente**.
- *8* Introduzca el nombre que desee para la impresora Brother y haga clic en **Siguiente**. Por ejemplo, puede ponerle el nombre "Impresora Brother de red".
- *9* Windows® le preguntará si desea imprimir una página de prueba, seleccione **Sí** y después pulse **Finalizar**.

Ahora está en condiciones de imprimir. Si es necesario, puede compartir la impresora para que todos los trabajos de impresión se distribuyan a través de su sistema.

#### <span id="page-30-1"></span>**Windows NT® 4.0 /Windows® 2000/XP**

- *1* Para Windows® XP: Vaya al botón **Inicio** y seleccione **Impresoras y faxes**. Para Windows® 2000: Vaya al botón **Inicio**, seleccione **Configuración** y, a continuación, seleccione **Impresoras**.
- *2* Para Windows® XP: Seleccione **Agregar impresora** para iniciar la instalación de la impresora. Para Windows® 2000 y Windows NT® 4.0: Haga doble clic en **Agregar impresora** para iniciar la instalación de la impresora.
- *3* Haga clic en **Siguiente** cuando aparezca la ventana del **asistente para agregar impresora**.
- *4* Seleccione **Impresora local** (Windows**®** 2000) o **Impresora local conectada a este equipo** (Windows**®** XP) cuando se le pregunte el modo en que la impresora está conectada al sistema; a continuación, haga clic en **Siguiente**.
- *5* Seleccione el **puerto NetBIOS de Brother** (el nombre del puerto asignado en el paso 7 de la sección "Instalación del monitor de puerto NetBIOS de Brother" y haga clic en **Siguiente**.
- *6* Seleccione el controlador de apropiado. Después haga clic en **Siguiente**.
- *7* Si ha seleccionado un controlador de impresora que se está utilizando, tiene la opción de mantener el controlador existente (recomendado) o sustituirlo. Seleccione la opción que desee y haga clic en **Siguiente**.
- *8* Introduzca el nombre que desee para la impresora Brother y haga clic en **Siguiente**. Por ejemplo, puede ponerle el nombre "Impresora Brother de red".
- *9* Seleccione **No compartida** o bien **Compartida** y un nombre en **Recurso compartido** y haga clic en **Siguiente**.
- *10* Windows® le preguntará si desea imprimir una página de prueba, seleccione **Sí** y después pulse **Finalizar**.

Ahora está en condiciones de imprimir. Si es necesario, puede compartir la impresora para que todos los trabajos de impresión se distribuyan a través de su sistema.

## <span id="page-31-0"></span>**Adición de un segundo puerto de impresión NetBIOS**

*1* No es necesario volver a ejecutar el programa de instalación para agregar un puerto NetBIOS nuevo. En vez de eso, haga clic en el botón **Inicio**, seleccione **Configuración** y abra la ventana **Impresoras**. Haga clic en el icono de la impresora que desea configurar, seleccione **Archivo** de la barra de menú y después seleccione **Propiedades**.

#### <span id="page-31-1"></span>**Windows® 95/98/Me**

*2* Haga clic en la ficha **Detalles** y a continuación haga clic en el botón **Agregar puerto**. En el cuadro de diálogo **Agregar puerto**, seleccione el botón de opción **Otros** y después resalte **Brother NetBIOS port**. Haga clic en **Aceptar** e introduzca el nombre del puerto. El nombre de puerto predeterminado es BNT1. Si ya ha utilizado este nombre, se generará un mensaje de error si intenta utilizarlo de nuevo, en cuyo caso puede utilizar BNT2, etc… Una vez que haya especificado el nombre del puerto, haga clic en el botón **Aceptar**. Aparecerá el cuadro de diálogo **Propiedades del puerto**. Introduzca el servidor de impresión y el nombre del puerto de la impresora en la que desea imprimir y haga clic en **Aceptar**. En este momento debería ver el puerto recién creado en la ventana de opciones del controlador de impresora **Imprimir en los siguientes puertos**.

#### <span id="page-31-2"></span>**Windows NT® 4.0 /Windows® 2000/XP**

*2* Haga clic en la ficha **Puertos** y a continuación haga clic en el botón **Agregar puerto**. En el cuadro de diálogo **Agregar puerto**, resalte **Brother NetBIOS port**. Haga clic en **Puerto nuevo** e introduzca el nombre del puerto. El nombre de puerto predeterminado es BNT1. Si ya ha utilizado este nombre, se generará un mensaje de error si intenta utilizarlo de nuevo, en cuyo caso puede utilizar BNT2, etc… Una vez que haya especificado el nombre del puerto, haga clic en el botón **Aceptar**. Aparecerá el cuadro de diálogo **Propiedades del puerto**. Introduzca el servidor de impresión y el nombre del puerto de la impresora en la que desea imprimir y haga clic en **Aceptar**. En este momento debería ver el puerto recién creado en la ventana de opciones del controlador de impresora **Imprimir en los siguientes puertos**.

## <span id="page-31-3"></span>**Otras fuentes de información**

- *1* Visite<http://solutions.brother.com>para obtener más información sobre la impresión de red.
- *2* Consulte el *[Capítulo 2](#page-13-4)* de este Manual del usuario para saber cómo configurar la dirección IP de la impresora.

**4**

<span id="page-32-0"></span>

# <span id="page-32-3"></span>**5 Impresión vía Internet para Windows®**

# <span id="page-32-1"></span>**Visión general**

Los usuarios de Windows® 2000/XP pueden imprimir utilizando TCP/IP por medio del software de impresión de red estándar y el software del protocolo IPP incorporado en cualquier instalación de Windows® 2000/XP.

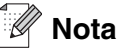

- Tiene que configurar la dirección IP en su impresora antes de continuar con este capítulo. Si no lo ha hecho todavía, [consulte el](#page-13-4) *Capítulo 2* primero.
- Verifique que el sistema anfitrión y el servidor de impresión se encuentran en la misma subred o que el enrutador está configurado correctamente para pasar los datos entre los dos dispositivos.
- <span id="page-32-7"></span><span id="page-32-6"></span><span id="page-32-5"></span><span id="page-32-4"></span>• La contraseña predeterminada para los servidores de impresión Brother es access.

# <span id="page-32-2"></span>**Impresión de IPP bajo Windows® 2000/XP**

Consulte las siguientes instrucciones si desea utilizar las capacidades de impresión IPP de Windows® 2000.

*1* Para Windows® 2000: Vaya al botón **Inicio**, seleccione **Configuración** y, a continuación, seleccione **Impresoras**.

Para Windows® XP: Vaya al botón **Inicio** y seleccione **Impresoras y faxes**.

- *2* Para Windows® 2000: Haga doble clic en el icono **Agregar impresora** para que se abra el **Asistente para agregar impresoras**. Para Windows® XP: Haga clic en **Agregar impresora** para que se abra el **Asistente para agregar impresora**.
- *3* Haga clic en **Siguiente** cuando vea la pantalla **Éste es el Asistente para agregar impresoras**.
- *4* Seleccione **Impresora local** o **Impresora de red**. Para Windows® 2000: Asegúrese de que selecciona **Impresora de red**. Para Windows® XP: Asegúrese de que selecciona **una impresora de red o una impresora conectada a otro equipo**.
- *5* Haga clic en **Siguiente**.
- *6* Para Windows® 2000: Seleccione **Conectar con una impresora en Internet o en la intranet de su organización** e introduzca lo siguiente en el campo URL: http://dirección ip\_impresora:631/ipp (donde dirección ip\_impresora es la dirección IP o el nombre del servidor de impresión).

Para Windows® XP: Seleccione **Conectarse a una impresora en Internet o en su red doméstica u organización** e introduzca lo siguiente en el campo URL:

http://dirección ip impresora:631/ipp (donde dirección ip impresora es la dirección IP o el nombre del servidor de impresión).

#### <span id="page-33-0"></span> $\mathscr{D}$ **Nota**

Si ha editado el archivo hosts en el sistema o está utilizando el Sistema de nombres de dominio, también puede introducir el nombre DNS del servidor de impresión. Como el servidor de impresión admite TCP/IP y nombres NetBIOS, también puede introducir el nombre NetBIOS del servidor de impresión. El nombre NetBIOS puede verse en la página de configuración de la impresora. El nombre NetBIOS asignado son los primeros 15 caracteres del nombre de nodo y por defecto aparecerá como BRN xxxxxx siendo xxxxxx los últimos seis dígitos de la dirección Ethernet.

*7* Cuando haga clic en **Siguiente**, Windows® 2000/XP realizará una conexión con el URL que haya especificado.

#### **Si el controlador de impresora ya está instalado:**

Si el controlador de impresora adecuado ya está instalado en el sistema, Windows® 2000/XP lo utilizará automáticamente. En este caso, simplemente se le preguntará si desea hacer que el controlador sea el predeterminado, después de lo cual el asistente habrá finalizado. Ahora está en condiciones de imprimir.

#### **Si el controlador de impresora NO está instalado todavía:**

Una de las ventajas del protocolo de impresión IPP es que establece el nombre del modelo de la impresora cuando se comunique con ella. Después de entablar una comunicación correcta, verá el nombre del modelo de la impresora de forma automática. Esto significa que no es necesario informar a Windows® 2000 del tipo de controlador de impresora que hay que utilizar.

- *8* Haga clic en **Aceptar**. Verá la pantalla de selección de impresora en el **Asistente para agregar impresora**.
- *9* Si su impresora no está en la lista de impresoras admitidas, haga clic en el botón **Utilizar disco**. Se le solicitará que inserte el disquete con el controlador.
- *10* Haga clic en el botón **Examinar** y seleccione el CD-ROM o la unidad de red que contenga el controlador de impresora Brother apropiado.
- *11* Ahora especifique el nombre del modelo de la impresora.
- *12* Si el controlador de impresora que esté instalando no dispone de un certificado digital, verá un mensaje de advertencia. Haga clic en **Sí** para continuar con la instalación. El **Asistente para agregar impresora** finalizará después de este paso.
- *13* Haga clic en el botón **Finalizar** y la impresora quedará configurada y lista para imprimir. Para comprobar la conexión de la impresora, imprima una página de prueba.

## <span id="page-34-0"></span>**Especificación de un URL diferente**

Tenga en cuenta que hay varias posibles entradas que se pueden introducir para el campo URL.

http://dirección\_ip\_impresora:631/ipp

Este es el URL predeterminado y le recomendamos que lo utilice. Tenga en cuenta que la opción **Obtener más información** no mostrará datos de impresora.

http://dirección\_ip\_impresora:631/ipp/port1

Esta variante está diseñada para la compatibilidad con HP® Jetdirect®. Tenga en cuenta que la opción **Obtener más información** no mostrará datos de impresora.

http://dirección\_ip\_impresora:631/

Si olvida los detalles del URL, puede introducir esta variante y la impresora recibirá y procesará datos. Tenga en cuenta que la opción **Obtener más información** no mostrará datos de impresora.

Si está utilizando los nombres de servicios incorporados que el servidor de impresión Brother admite, también podrá utilizar los siguientes: (Tenga en cuenta que la opción **Obtener más información** no mostrará datos de impresora.)

http://dirección\_ip\_impresora:631/brn\_xxxxxx\_p1

http://dirección\_ip\_impresora:631/binary\_pl

http://dirección\_ip\_impresora:631/text\_pl

http://dirección\_ip\_impresora:631/pcl\_pl

Donde dirección ip impresora es la dirección IP o el nombre de servidor de impresión.

# <span id="page-34-1"></span>**Otras fuentes de información**

Consulte el *[Capítulo 2](#page-13-4)* de este Manual del usuario para saber cómo configurar la dirección IP de la impresora.

**5**

<span id="page-35-6"></span><span id="page-35-4"></span><span id="page-35-0"></span>

# <span id="page-35-1"></span>**Visión general**

<span id="page-35-7"></span>Este capítulo explica cómo imprimir desde Macintosh® en una red utilizando la capacidad de configuración simple de red en Mac OS® X 10.2.4 o posterior. Para obtener más información acerca de cómo configurar el controlador láser en una red para Mac OS® 9.1 hasta 9.2, consulte la Guía de configuración rápida que se incluye con la impresora.

Para obtener información actualizada sobre la impresión desde un Macintosh®, visite la sede Web de Soluciones de Brother en:<http://solutions.brother.com>

# <span id="page-35-8"></span><span id="page-35-5"></span><span id="page-35-2"></span>**Impresión desde Macintosh® por medio de la capacidad de configuración simple de red de Mac OS® X**

Con el lanzamiento de Mac OS® X 10.2, Apple® introdujo la capacidad de configuración simple de red.

La capacidad de configuración simple de red de Mac OS® X le permite crear una red instantánea de sistemas informáticos y dispositivos inteligentes conectándolos entre sí. Los dispositivos inteligentes se configuran automáticamente para que sean compatibles con su red.

No es necesario configurar manualmente ninguna dirección IP o parámetros de red en la impresora ya que se configurará automáticamente.

Tenga en cuenta que necesita utilizar la versión de Mac OS® X 10.2.4 o posterior.

## <span id="page-35-3"></span>**Cómo seleccionar el controlador de impresión (Mac OS® X 10.2.4 o superior)**

- *1* Encienda la alimentación de la impresora.
- *2* Seleccione **Aplicaciones** en el menú **Ir**.
- *3* Abra la carpeta **Utilities**.
- *4* Haga doble clic en el icono **Printer Setup Utility**. (Si es usuario de Mac OS® X 10.2.x, haga doble clic en el icono **Centro de impresión**.)
- *5* Haga clic en **Añadir**. (Para usuarios de Mac OS® X 10.2.4 a 10.3) Siga en el paso 6. (Para usuarios de Mac OS® X 10.4) Siga en el paso 7.

*6* (Para usuarios de Mac OS® X 10.2.4 a 10.3) Realice la siguiente selección.

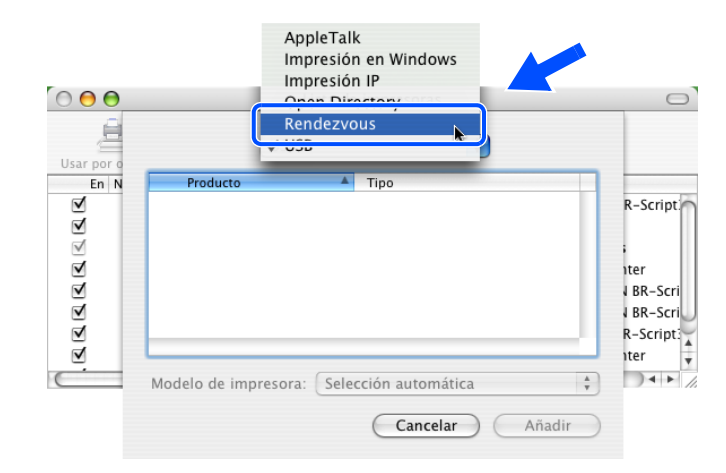

*7* Seleccione **Brother HL-XXXX series** (donde XXXX es su número de modelo) y, a continuación, haga clic en **Añadir**.

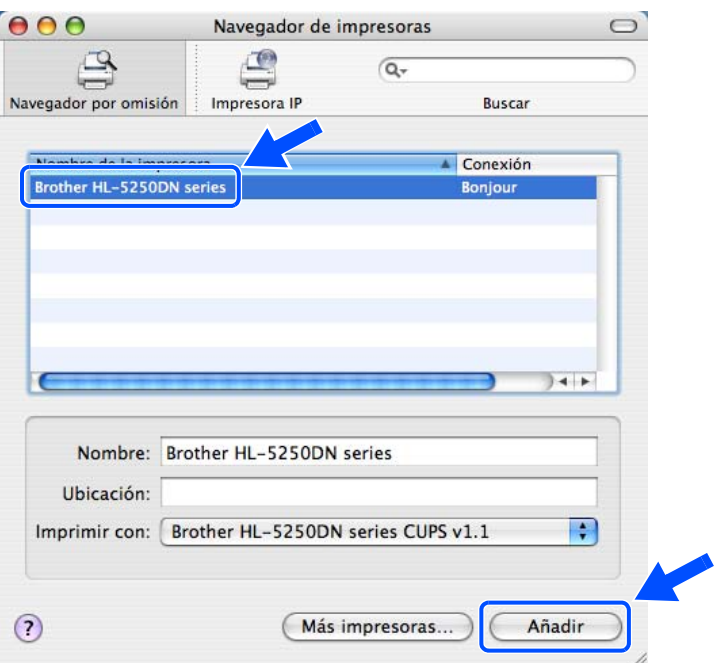

*8* Haga clic en la impresora y, a continuación, haga clic en **Impresora por omisión**. La impresora estará ahora preparada para imprimir.

# <span id="page-37-3"></span><span id="page-37-0"></span>**Cambio de la configuración del servidor de impresión**

## <span id="page-37-6"></span><span id="page-37-1"></span>**Utilización de un navegador web para cambiar la configuración de impresión**

Desde un Macintosh<sup>®</sup>, la forma más sencilla de cambiar los parámetros de impresora o de servidor de impresión es utilizar un navegador Web.

Simplemente conéctese a la impresora utilizando el formato: http://dirección\_ip donde dirección ip es la dirección de la impresora.

Consulte *[Utilización de HTTP \(navegador web\) para cambiar la configuración del servidor de impresión](#page-18-1)* en [la página 2-6](#page-18-1).

## <span id="page-37-4"></span><span id="page-37-2"></span>**Uso de la utilidad BRAdmin Light (para Mac OS® X 10.2.4 o posterior)**

La utilidad BRAdmin Light de Brother es una aplicación de Java diseñada para un entorno Mac OS X 10.2.4 o posterior. BRAdmin Light le permite cambiar la configuración de red y actualizar el firmware en máquinas preparadas de red de Brother.

**Nota**

- <span id="page-37-5"></span>• Utilice la versión de la utilidad de BRAdmin Light que se proporciona en el CD-ROM con el producto de Brother. También puede descargar la versión más reciente de la utilidad BRAdmin Light de Brother desde <http://solutions.brother.com>. Esta utilidad sólo está disponible para usuarios de Macintosh®.
- Nombre de nodo: El nombre de nodo aparece en BRAdmin Light en este momento. El Nombre de nodo predeterminado es "BRN\_xxxxxx", donde "xxxxxx" son los últimos seis dígitos de la dirección Ethernet.
- La contraseña predeterminada para los servidores de impresión Brother es access.
- *1* (Para usuarios de Mac OS® X 10.2.4 o posterior) inicie la utilidad BRAdmin Light haciendo doble clic en el icono **Macintosh HD** en su escritorio y haciendo clic en **Biblioteca**/ **Impresoras** / **Brother** / **Utilidades**. Haga doble clic en el archivo **BRAdminLight.jar** .
- *2* Seleccione el servidor de impresión al que desea cambiar la configuración.
- *3* Seleccione **Configurar servidor de impresión** en el menú **Control**.
- *4* Introduzca una contraseña. La contraseña predeterminada es access. Ahora puede cambiar la configuración del servidor de impresión.

## <span id="page-38-0"></span>**Uso del panel de control para cambiar la configuración del servidor de impresión (para el modelo HL-5270DN)**

Puede configurar y cambiar la configuración del servidor de impresión utilizando el menú RED del panel de control. Consulte *[Configuración del panel de control](#page-39-2)* en la página 7-1.

# <span id="page-38-1"></span>**Otras fuentes de información**

- *1* Visite<http://solutions.brother.com>para obtener más información sobre la impresión de red.
- *2* Consulte el *[Capítulo 2](#page-13-4)* de este Manual del usuario para saber cómo configurar la dirección IP de la impresora.

<span id="page-39-0"></span>

# <span id="page-39-2"></span>**7 Configuración del panel de control**

# <span id="page-39-1"></span>**Visión general**

Puede hacer lo siguiente con el panel de control:

#### **Cambiar la configuración del servidor de impresión**

Consulte *[Uso del menú RED del panel de control para cambiar la configuración del servidor de impresión](#page-40-0)  [\(para el modelo HL-5270DN\)](#page-40-0)* en la página 7-2.

#### **Impresión de la página de configuración de la impresora**

Consulte *[Impresión de la página de configuración de la impresora](#page-44-1)* en la página 7-6 para obtener información acerca de cómo imprimir la página de configuración de la impresora.

#### **Restablecer la configuración de red a los valores de fábrica**

Consulte *[Restablecimiento de la configuración de red a los valores de fábrica](#page-45-0)* en la página 7-7 para obtener más información acerca de cómo restablecer la configuración de red a los valores de fábrica.

#### **Desactivar el protocolo APIPA**

Consulte *[Desactivación del protocolo APIPA](#page-46-0)* en la página 7-8 para obtener más información acerca de cómo desactivar el protocolo APIPA.

# <span id="page-40-0"></span>**Uso del menú RED del panel de control para cambiar la configuración del servidor de impresión (para el modelo HL-5270DN)**

Antes de utilizar su impresora Brother en un entorno de red, debe configurar los parámetros de TCP/IP. Para obtener más información, consulte *[Cambio de la configuración del servidor de impresión](#page-17-3)* en la página 2-5.

En esta sección aprenderá cómo configurar los parámetros de la red utilizando el panel de control, ubicado en la parte superior de la impresora.

Las selecciones del menú **RED** del panel de control le permiten configurar la impresora Brother para la configuración de su red. Pulse los botones de **Menu** (**+**, **-**, **Set** o **Back**), y pulse **+** o **-** para desplazarse hacia adelante o hacia atrás por los menús hasta que se muestre RED. Pulse el botón **Set** para desplazarse al siguiente nivel del menú. Pulse **+** o **-** para pasar a la selección de menú que desee configurar.

Tenga en cuenta que la impresora se proporciona con el software BRAdmin Professional para Windows® v la utilidad BRAdmin Light para Mac OS® X 10.2.4 o superior y el protocolo HTTP (administración basada en web) para Windows ® y Macintosh®, que también puede utilizarse para configurar muchos aspectos de la red. Consulte *[Cambio de la configuración del servidor de impresión](#page-17-3)* en la página 2-5 para Windows® y *[Cambio de la configuración del servidor de impresión](#page-37-3)* en la página 6-3 para Macintosh®.

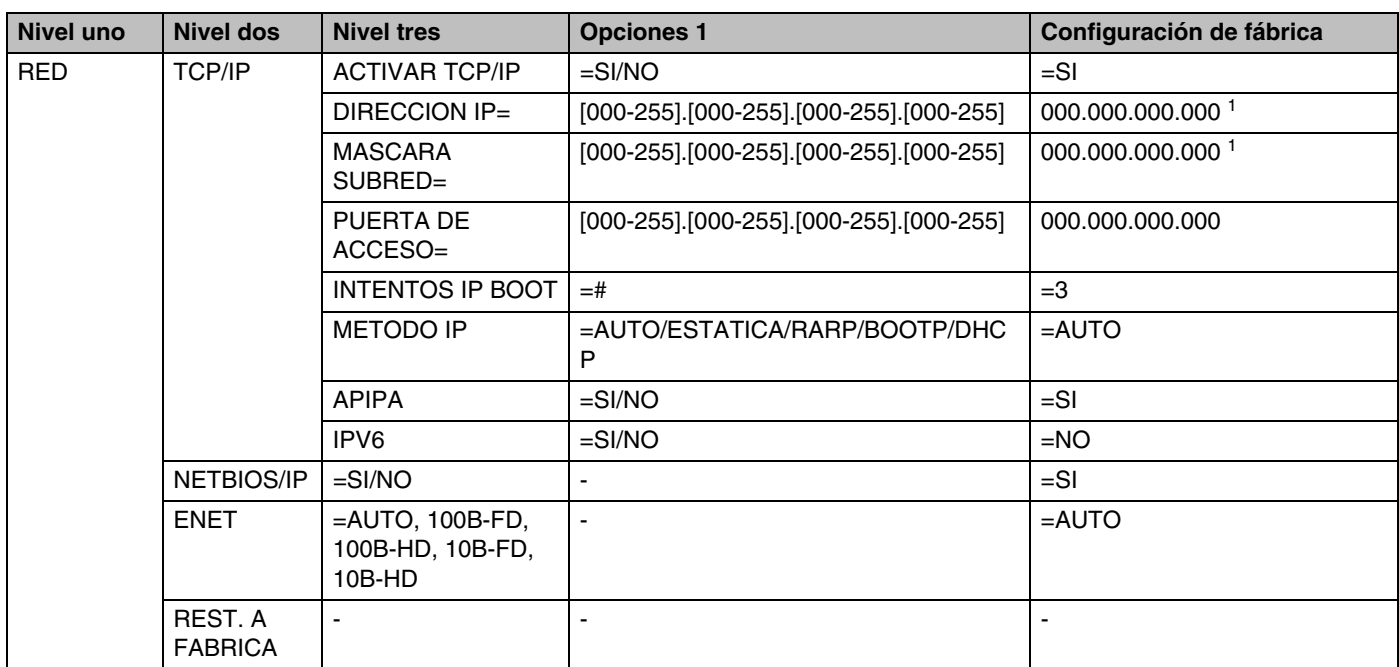

## <span id="page-40-1"></span>**Menú RED del panel de control y configuración de fábrica**

1. Al conectar a la red, si "METODO IP" está definido como "AUTO", la máquina intentará ajustar automáticamente la dirección IP y la máscara de subred desde un servidor de arranque como DHCP o BOOTP. Si no se puede encontrar un servidor de arranque, se asignará una dirección IP APIPA, como 169.254.[001-254].[000-255]. Si "METODO IP" está definido como "ESTATICA", tendrá que introducir manualmente una dirección IP desde el panel de control de la máquina.

## <span id="page-41-0"></span>**TCP/IP**

#### Este menú dispone de ocho secciones: **ACTIVAR TCP/IP**, **DIRECCION IP**, **MASCARA SUBRED**, **PUERTA DE ACCESO**, **INTENTOS IP BOOT**, **METODO IP**, **APIPA** e **IPv6**.

#### ■ ACTIVAR TCP/IP

Puede activar o desactivar el protocolo TCP/IP.

#### $\blacksquare$  DIRECCION IP=

Este campo muestra la dirección IP actual de la impresora. Si ha seleccionado un **METODO IP** de **STATIC**, introduzca la dirección IP que desee asignar a la impresora (consulte al administrador de la red las direcciones IP que puede utilizar). Si ha seleccionado otro método que no sea **STATIC**, la impresora intentará determinar su dirección IP utilizando los protocolos DHCP o BOOTP. La dirección IP predeterminada de la impresora será probablemente incompatible con el esquema de numeración de direcciones IP de su red. Le recomendamos que se ponga en contacto con su administrador de red para obtener una dirección IP con la que se conectará la unidad.

#### ■ MASCARA SUBRED=

Este campo muestra la máscara de subred actual utilizada por la impresora. Si no está utilizando DHCP o BOOTP para obtener la máscara de subred, introduzca la máscara de subred que desee. Consulte al administrador de red la máscara de subred que haya que utilizar.

■ PUERTA DE ACCESO=

Este campo muestra la dirección de puerta de acceso o enrutador actuales utilizados por la impresora. Si no utiliza DHCP o BOOTP para obtener la dirección de la puerta de acceso o del enrutador, introduzca la dirección que desee asignar. Si no dispone de una puerta de acceso o un enrutador, deje este campo en blanco. Consulte a su administrador de red si no está seguro.

■ INTENTOS IP BOOT

Este campo muestra el número de veces que la impresora intenta explorar la red para obtener la dirección IP a través del **METODO IP** que ha establecido (consulte *METODO IP* en la página 7-3). El valor predeterminado es 3.

#### ■ METODO IP

Este campo muestra los métodos para obtener la dirección IP utilizando los protocolos TCP/IP.

• AUTO:

En este modo, la impresora explorará la red buscando un servidor DHCP, y si puede encontrar uno y dicho servidor DHCP está configurado para asignar una dirección IP a la máquina, entonces se utilizará la dirección IP proporcionada por el servidor DHCP. Si no hay un servidor DHCP disponible, la impresora buscará un servidor BOOTP. Si hay un servidor BOOTP disponible y está configurado correctamente, la impresora tomará su dirección IP del servidor BOOTP. Si no hay un servidor BOOTP disponible, la máquina buscará un servidor RARP. Si tampoco responde un servidor RARP, se explorará la utilidad APIPA en busca de la dirección IP, consulte *[Uso de APIPA para configurar la](#page-57-3)  dirección IP* [en la página A-3](#page-57-3). Después de encender inicialmente la impresora, ésta puede tardar unos minutos en explorar la red buscando un servidor.

• STATIC

En este modo, la dirección IP de la impresora debe asignarse manualmente. Una vez introducida, la dirección IP queda bloqueada en la dirección asignada.

• RARP

La dirección IP del servidor de impresión Brother se puede configurar mediante la utilidad Reverse ARP (RARP) del ordenador anfitrión. Se realiza mediante la edición del archivo /etc/ethers (si no existe este archivo, puede crearlo) con una entrada como la indicada a continuación:

00:80:77:31:01:07 BRN\_310107

Donde la primera entrada es la dirección Ethernet del servidor de impresión y la segunda entrada es el nombre del servidor de impresión (el nombre debe coincidir con el que se introdujo en el archivo /etc/hosts).

Si el centinela rarp no se está ejecutando, ejecútelo (en función del sistema el comando puede ser rarpd, rarpd -a, in.rarpd -a o algo semejante; teclee man rarpd o consulte la documentación del sistema para obtener información adicional). Para comprobar que el centinela rarp se está ejecutando en un sistema basado en UNIX® de Berkeley, teclee el siguiente comando:

ps -ax | grep -v grep | grep rarpd

Para sistemas basados en UNIX® de AT&T, teclee:

ps -ef | grep -v grep | grep rarpd

El servidor de impresión Brother tomará la dirección IP del centinela rarp cuando se inicie.

• BOOTP

BOOTP es una alternativa al comando rarp que tiene la ventaja de permitir la configuración de la máscara de subred y de la puerta de acceso. Para poder utilizar BOOTP para configurar la dirección IP asegúrese de que BOOTP está instalado y activo en el ordenador anfitrión (debe aparecer en el archivo /etc/services en el anfitrión como un servicio real; teclee man bootpd o consulte la documentación del sistema para obtener más información). BOOTP se inicia normalmente a través del archivo /etc/inetd.conf, de manera que deberá activarlo eliminando la "#" situada delante de la entrada de bootp en dicho archivo. Por ejemplo, una entrada BOOTP típica en el archivo /etc/inetd.conf podría ser:

#bootp dgram udp wait /usr/etc/bootpd bootpd -i

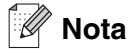

En función del sistema, esta entrada puede aparecer como "bootps" en lugar de "bootp".

Para poder activar BOOTP, simplemente utilice un editor para eliminar "#" (si no aparece el carácter "#", es que BOOTP ya está activado). Después edite el archivo de configuración de BOOTP (normalmente llamado /etc/bootptab) e introduzca el nombre, el tipo de red (1 para Ethernet), la dirección Ethernet, la dirección IP, la máscara de subred y la puerta de acceso del servidor de impresión. Desgraciadamente, el formato exacto para realizar esta acción no es estándar, de manera que deberá consultar la documentación del sistema para determinar cómo introducir esta información (muchos sistemas UNIX® disponen de ejemplos de plantillas en el archivo bootptab que se pueden utilizar como referencia). Algunos ejemplos de las entradas más comunes de /etc/bootptab incluyen:

BRN\_310107 1 00:80:77:31:01:07 192.189.207.3

y:

```
BRN_310107:ht=ethernet:ha=008077310107:\
ip = \overline{1}92.189.207.3:
```
Algunas implementaciones de software del anfitrión de BOOTP no responderán a las solicitudes de BOOTP si no se ha incluido un nombre de archivo de descarga en el archivo de configuración; si éste es el caso, cree un archivo nulo en el anfitrión y especifique el nombre de este archivo y su ruta en el archivo de configuración.

De la misma forma que con el comando rarp, el servidor de impresión tomará su dirección IP del servidor BOOTP al encender la impresora.

• DHCP

El protocolo de configuración de anfitrión dinámico (DHCP, del inglés Dynamic Host Configuration Protocol) es uno de los diversos mecanismos automatizados para la asignación de direcciones IP. Si dispone de un servidor DHCP en la red (normalmente una red UNIX®, Windows® 2000/XP) el servidor de impresión / digitalización obtendrá de forma automática su dirección IP del servidor DHCP y registrará el nombre con cualquier servicio de nombres dinámico compatible con cualquier RFC 1001 y 1002.

## **Nota**

Si no desea que el servidor de impresión se configure mediante DHCP, BOOTP o RARP, deberá establecer el **METODO IP** en modo **STATIC**, esto evitará que el servidor de impresión intente obtener una dirección IP de alguno de estos sistemas.

#### ■ APIPA

La configuración en **Sí** hará que el servidor de impresión asigne automáticamente una dirección IP de enlace local en el intervalo (169.254.1.0 - 169.254.254.255) cuando el servidor de impresión no puede obtener una dirección IP mediante el **METODO IP** que ha establecido (consulte *METODO IP* en la página 7-3). Al seleccionar **No**, la dirección IP no cambiará cuando el servidor de impresión no pueda obtener una dirección IP por medio del **METODO IP** que se ha establecido.

El protocolo APIPA está activado de forma predeterminada. Para obtener más información acerca de cómo desactivar el protocolo APIPA, consulte *[Desactivación del protocolo APIPA](#page-46-0)* en la página 7-8.

■ IPv<sub>6</sub>

Esta impresora es compatible con IPv6, un protocolo de Internet de siguiente generación. Si desea utilizar el protocolo IPv6, visite <http://solutions.brother.com> para obtener más información.

#### <span id="page-43-0"></span>**NETBIOS/IP**

Puede activar y desactivar la utilidad NetBIOS para obtener la dirección IP.

## <span id="page-44-0"></span>**ENET**

Es el modo de enlace Ethernet. **Automático** permite al servidor de impresión funcionar en dúplex completo o medio dúplex 100BASE-TX, o dúplex completo o medio dúplex 10BaseT por negociación automática.

Dúplex completo 100BASETX (**100B-FD**) o medio dúplex (**100B-HD**) y dúplex completo 10BASE-T (**10B-FD**) o medio dúplex (**10B-HD**) fijan el modo de enlace del servidor de impresión. Este cambio es válido después de que se haya restablecido el servidor de impresión / fax. La configuración predeterminada es **Automático**.

 $\overline{\mathscr{U}}$ **Nota**

Si configura incorrectamente este valor, es posible que no pueda comunicarse con el servidor de impresión.

# <span id="page-44-3"></span><span id="page-44-1"></span>**Impresión de la página de configuración de la impresora**

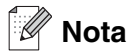

Nombre de nodo: El nombre de nodo aparece en la página de configuración de la impresora. El Nombre de nodo predeterminado es "BRN xxxxxx" (donde "xxxxxx" son los últimos seis dígitos de la dirección Ethernet).

La página de configuración de la impresora imprime un informe que enumera toda la configuración de la impresora actual incluyendo la configuración del servidor de impresión de red. Puede imprimir la página de configuración de la impresora utilizando el panel de control.

## <span id="page-44-2"></span>**Cómo imprimir la página de configuración de la impresora**

#### **(Para el modelo HL-5250DN)**

- *1* Asegúrese de que la cubierta delantera está cerrada y que el cable de alimentación está enchufado.
- *2* Encienda la impresora y espere a que quede en el estado Lista.
- *3* Pulse el botón **Go** tres veces. La impresora imprimirá su configuración actual.

#### **(Para el modelo HL-5270DN)**

- *1* Asegúrese de que la cubierta delantera está cerrada y que el cable de alimentación está enchufado.
- *2* Encienda la impresora y espere a que quede en el estado Lista.
- *3* Pulse cualquier botón de **Menu** (**+**, **-**, **Set** o **Back**) para dejar la impresora fuera de línea.
- *4* Pulse **+** o **-** hasta que aparezca INFORMACION en el visor LCD.
- *5* Pulse **Set**, y a continuación vuelva a pulsar **Set** de nuevo para imprimir la página de configuración de la impresora.

# <span id="page-45-3"></span><span id="page-45-1"></span><span id="page-45-0"></span>**Restablecimiento de la configuración de red a los valores de fábrica**

Si desea restablecer el servidor de impresión a su configuración predeterminada de fábrica (restableciendo toda la información como la contraseña y la información de la dirección IP), realice los siguientes pasos:

#### **(para el modelo HL-5250DN)**

- *1* Apague la impresora.
- *2* Asegúrese de que la cubierta delantera está cerrada y que el cable de alimentación está enchufado.
- <span id="page-45-2"></span>*3* Mantenga pulsado el botón **Go** en el momento que enciende el interruptor de alimentación. Mantenga pulsado el botón **Go** hasta que se iluminen los testigos **Toner**, **Drum** y **Paper**. Suelte el botón **Go**. Asegúrese de que los testigos **Toner**, **Drum** y **Paper** están apagados.
- *4* Pulse el botón **Go** seis veces y a continuación suelte el botón **Go**. Asegúrese de que todos los testigos se encienden para indicar que se ha restaurado la configuración predeterminada de fábrica del servidor de impresión.

#### **(Para el modelo HL-5270DN)**

- *1* Pulse los botones + o para seleccionar RED. Pulse **Set**.
- *2* Pulse los botones + o para seleccionar REST. A FABRICA. Pulse **Set**.
- *3* Pulse **Set** de nuevo.

H **Nota**

 $\overline{\text{EI}}$  servidor de impresión puede configurarse por medio de la utilidad BRAdmin Professional para Windows®, la utilidad BRAdmin Light para Macintosh®, o un navegador web. Para obtener más información, consulte *[Cambio de la configuración del servidor de impresión](#page-17-3)* en la página 2-5 para Windows® y *[Cambio de la](#page-37-3)  [configuración del servidor de impresión](#page-37-3)* en la página 6-3 para Macintosh®.

# <span id="page-46-2"></span><span id="page-46-1"></span><span id="page-46-0"></span>**Desactivación del protocolo APIPA**

Si se activa el protocolo APIPA, el servidor de impresión asignará automáticamente una dirección IP de enlace local en el intervalo (169.254.1.0 - 169.254.254.255) cuando el servidor de impresión no pueda obtener una dirección IP mediante el **METODO IP** que ha establecido.

El protocolo APIPA está activado de forma predeterminada. También puede desactivar el protocolo APIPA por medio de la utilidad BRAdmin Professional y un navegador web. Para obtener más información, [consulte](#page-17-3)  *[Cambio de la configuración del servidor de impresión](#page-17-3)* en la página 2-5.

También puede desactivar el protocolo APIPA por medio del panel de control en la parte superior de la impresora. Siga estos pasos:

#### **(para el modelo HL-5250DN)**

Para el modelo HL-5250DN, el servidor de impresión se restablece según la configuración de fábrica cuando desactiva el protocolo APIPA.

- *1* Apague la impresora.
- *2* Asegúrese de que la cubierta delantera está cerrada y que el cable de alimentación está enchufado.
- <span id="page-46-3"></span>*3* Mantenga pulsado el botón **Go** en el momento que enciende el interruptor de alimentación. Mantenga pulsado el botón **Go** hasta que se iluminen los testigos **Toner**, **Drum** y **Paper**. Suelte el botón **Go**. Asegúrese de que los testigos **Toner**, **Drum** y **Paper** están apagados.
- *4* Pulse el botón **Go** siete veces y a continuación suelte el botón **Go**. Asegúrese de que todos los testigos se encienden para indicar que se ha restaurado la configuración predeterminada de fábrica del servidor de impresión.

#### **(Para el modelo HL-5270DN)**

- *1* Asegúrese de que la cubierta delantera está cerrada y que el cable de alimentación está enchufado.
- *2* Encienda la impresora y espere a que quede en el estado Lista.
- *3* Pulse cualquier botón de **Menu** (**+**, **-**, **Set** o **Back**) para dejar la impresora fuera de línea.
- *4* Pulse **+** o **-** hasta que aparezca RED en el visor LCD.
- *5* Pulse **Set** para pasar al siguiente nivel de menús y, a continuación, pulse **+** o **-** hasta que aparezca APIPA.
- *6* Pulse **Set** para pasar al siguiente nivel de menús y, a continuación, pulse **+** o **-** para seleccionar **No**. Entonces se habrá desactivado el protocolo APIPA.

## **Nota**

Para obtener más información acerca de APIPA, [consulte el](#page-8-2) *Capítulo 1* o el *[Capítulo 2](#page-13-4)*, o visite <http://solutions.brother.com>.

# <span id="page-47-0"></span>**8 Solución de problemas**

# <span id="page-47-1"></span>**Visión general**

Este capítulo describe los procedimientos para solucionar los problemas que puedan aparecer en un servidor de impresión Brother y está dividido en las siguientes secciones:

- Problemas generales
- Problemas de instalación del software de impresión de red
- Problemas de impresión
- Solución de problemas específicos de protocolos

# <span id="page-47-2"></span>**Problemas generales**

#### <span id="page-47-3"></span>**El CD-ROM está insertado, pero no se inicia automáticamente**

Si su sistema no admite la ejecución automática, el menú no se iniciará por sí solo después de insertar el CD-ROM. En este caso, ejecute el archivo **Start.exe** en el directorio raíz del CD-ROM.

#### <span id="page-47-4"></span>**Cómo restaurar el servidor de impresión Brother a los valores predeterminados de fábrica**

Puede restablecer el servidor de impresión a su configuración predeterminada de fábrica (restableciendo toda la información como la contraseña y la información de la dirección IP). Consulte *[Restablecimiento de la](#page-45-1)  [configuración de red a los valores de fábrica](#page-45-1)* en la página 7-7.

# <span id="page-47-5"></span>**Problemas de instalación**

<span id="page-47-6"></span>**No se encuentra el servidor de impresión Brother durante la instalación del software de impresión de red o en el controlador de impresora de la impresora Brother en Windows®.**

#### <span id="page-47-8"></span><span id="page-47-7"></span>**No se encuentra el servidor de impresión Brother por medio de la capacidad de configuración simple de red de Mac OS® X.**

Asegúrese de que ha completado la configuración de la dirección IP del servidor de impresión Brother según el *[Capítulo 2](#page-13-4)* de este Manual del usuario antes de instalar el software de impresión de red o el controlador de la impresora. Compruebe lo siguiente:

*1* Asegúrese de que la impresora está encendida, en línea y lista para imprimir.

- <span id="page-48-1"></span>*2* Compruebe si hay alguna actividad en los testigos. Los servidores de impresión Brother tienen dos testigos en el panel trasero de la máquina. El testigo superior verde muestra el estado de enlace/actividad (recepción/transmisión). El testigo inferior naranja muestra el estado de velocidad.
	- Apagado: Si el testigo superior está apagado, el servidor de impresión no está conectado a la red.
	- El testigo superior es verde: Este testigo de enlace/actividad estará de color verde si el servidor de impresión está conectado a una red Ethernet.
	- El testigo inferior es naranja: Este testigo de enlace/velocidad estará de color naranja si el servidor de impresión está conectado a una red Fast Ethernet 100BASE-TX.
	- El testigo inferior está apagado: Este testigo de enlace/velocidad se apagará si el servidor de impresión está conectado a una red Ethernet 10BASE-T.
- *3* Imprima la página de configuración de la impresora y compruebe si la configuración de elementos como la dirección IP es correcta para su red. El problema puede ser resultado de una dirección IP errónea o duplicada. Verifique que la dirección IP está cargada correctamente en el servidor de impresión. Asegúrese de que no hay otros nodos en la red que tengan esta dirección IP. Para obtener información acerca de cómo imprimir la página de configuración de la impresora, consulte *[Impresión de la página](#page-44-3)  [de configuración de la impresora](#page-44-3)* en la página 7-6.
- *4* Verifique que el servidor de impresión se encuentra en su red de la siguiente manera:

#### **Para Windows®**

Pruebe a hacer ping al servidor de impresión desde el símbolo del sistema del sistema operativo con el comando:

<span id="page-48-0"></span>ping direccionip

Donde direccionip es la dirección IP del servidor de impresión (tenga en cuenta que a veces el servidor de impresión puede tardar hasta dos minutos en cargar su dirección IP después de establecer la dirección IP).

#### **Para Macintosh®**

#### **Para Mac OS® 9.1 hasta 9.2**

- (1) En el menú **Apple**, abra el **Selector**.
- (2) Haga clic en el icono **Brother Laser (IP)** y asegúrese de que el nombre de su servidor de impresión aparece en el marco derecho. Si es visible, la conexión es correcta. En otro caso, vaya al paso 5.

#### **Para Mac OS® X 10.2.4 o posterior**

- (1) Seleccione **Aplicaciones** en el menú **Ir**.
- (2) Abra la carpeta **Utilities**.
- (3) Haga doble clic en el icono **Printer Setup Utility**.

(4) Haga clic en **Añadir**.

(Para usuarios de Mac OS  $\textdegree$  X 10.2.4 a 10.3) Vaya al paso (5). (Para usuarios de Mac OS® X 10.4) Vaya al paso (6).

(5) (Para usuarios de Mac OS® X 10.2.4 a 10.3) Realice la siguiente selección.

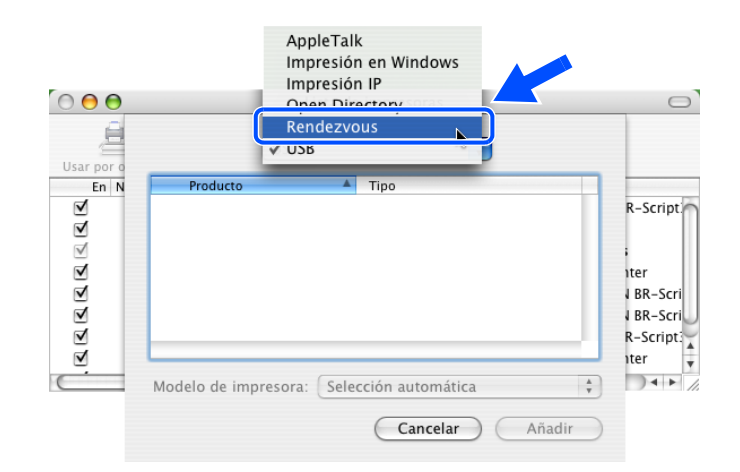

- (6) Asegúrese de que su servidor de impresión aparece. Si es visible, la conexión es correcta. En otro caso, vaya al paso 5.
- *5* Si ha intentado los pasos 1 a 4 anteriores y no se ha solucionado el problema, restablezca la configuración predeterminada de fábrica del servidor de impresión y vuelva a configurarlo desde cero. Para obtener más información acerca de cómo restaurar la configuración predeterminada de fábrica, consulte *[Restablecimiento de la configuración de red a los valores de fábrica](#page-45-1)* en la página 7-7.
- *6* (Para Windows®) Si falló la instalación, el cortafuegos de su sistema puede estar bloqueando la conexión de red necesaria con la máquina. En este caso, tendrá que desactivar el cortafuegos de su sistema y volver a instalar los controladores.

#### **Para usuarios de Windows XP SP2**

- (1) Vaya al botón **Inicio**, seleccione **Configuración** y, a continuación, seleccione **Panel de control**.
- (2) Haga doble clic en **Centro de seguridad**.
- (3) Haga clic en la ficha **General**. Verifique que **Desactivado (no se recomienda)** está seleccionado.
- (4) Haga clic en **Aceptar**.

**8**

#### **Para usuarios de Windows® XP SP1**

(1) Localice la tecla "Windows" en su teclado. Se trata de la tecla con el logotipo de Windows.

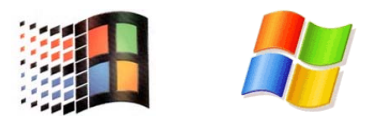

- (2) Pulse la tecla "Windows" más la tecla "E" para abrir **Mi PC**.
- (3) A la izquierda, haga clic con el botón secundario en **Mis sitios de red**, haga clic en **Propiedades**y, a continuación, haga clic en **Conexión de área local** y **Propiedades**.
- (4) Haga clic en la ficha **Opciones avanzadas**. Bajo **Firewall de Windows**, verifique que la casilla junto a **Proteger mi equipo...** está desactivada. Si la casilla está seleccionada, haga clic en la casilla para retirar la marca. A continuación, pulse **Aceptar**.
- (5) Una vez que el cortafuegos esté desactivado, pruebe a reinstalar el paquete de software de Brother. Para obtener instrucciones sobre cómo instalar desde el CD-ROM, consulte la Guía de configuración rápida que se proporciona con la máquina.
- (6) Si la instalación finaliza ahora satisfactoriamente, el cortafuegos de su sistema estaba rechazando la conexión de red necesaria. En este caso, tendrá que desactivar el cortafuegos de su sistema siempre que instale los controladores de red.

## **Nota**

Después de instalar el paquete de software de Brother, active de nuevo su cortafuegos. Para obtener instrucciones sobre cómo volver a activar su cortafuegos, consulte el Manual del usuario o póngase en contacto con el fabricante del software.

**8**

# <span id="page-51-0"></span>**Problemas de impresión**

#### <span id="page-51-1"></span>**No se imprimen los trabajos de impresión**

Asegúrese del estado y la configuración del servidor de impresión. Compruebe lo siguiente:

- *1* Asegúrese de que la impresora está encendida, en línea y lista para imprimir.
- *2* Imprima la página de configuración de la impresora y compruebe si la configuración de elementos como la dirección IP es correcta para su red. El problema puede ser resultado de una dirección IP errónea o duplicada. Verifique que la dirección IP está cargada correctamente en el servidor de impresión. Asegúrese de que no hay otros nodos en la red que tengan esta dirección IP.
- *3* Verifique que el servidor de impresión se encuentra en su red de la siguiente manera:

#### **Para Windows®**

(1) Pruebe a hacer ping al servidor de impresión desde el símbolo del sistema del sistema operativo con el comando:

<span id="page-51-2"></span>ping direccionip

Donde direccionip es la dirección IP del servidor de impresión (tenga en cuenta que a veces el servidor de impresión puede tardar hasta dos minutos en cargar su dirección IP después de establecer la dirección IP).

(2) Si se recibe una respuesta correcta, vaya a *[Solución de problemas de impresión punto a punto](#page-53-1)  [\(LPR\) bajo Windows® 95/98/Me y Windows NT® 4.0](#page-53-1)* y *[Solución de problemas de IPP bajo Windows®](#page-54-0) [2000/XP](#page-54-0)*. En otro caso, vaya al paso 4.

#### **Para Macintosh®**

#### **Para Mac OS® 9.1 hasta 9.2**

- (1) En el menú **Apple**, abra el **Selector**.
- (2) Haga clic en el icono **Brother Laser (IP)** y asegúrese de que el nombre de su servidor de impresión aparece en el marco derecho. Si es visible, la conexión es correcta. En otro caso, vaya al paso 4.

#### **Para Mac OS® X 10.2.4 o posterior**

- (1) Seleccione **Aplicaciones** en el menú **Ir**.
- (2) Abra la carpeta **Utilities**.
- (3) Haga doble clic en el icono **Printer Setup Utility**.

(4) Haga clic en **Añadir**.

(Para usuarios de Mac OS  $\textdegree$  X 10.2.4 a 10.3) Vaya al paso (5). (Para usuarios de Mac OS® X 10.4) Vaya al paso (6).

(5) (Para usuarios de Mac OS® X 10.2.4 a 10.3) Realice la siguiente selección.

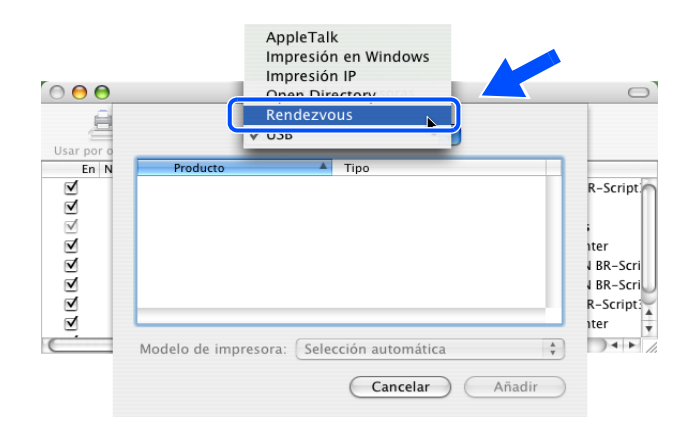

- (6) Asegúrese de que su servidor de impresión aparece. Si es visible, la conexión es correcta. En otro caso, vaya al paso 4.
- *4* Si ha intentado los pasos 1 a 3 anteriores y no se ha solucionado el problema, restablezca la configuración predeterminada de fábrica del servidor de impresión y vuelva a configurarlo desde cero. Para obtener más información acerca de cómo restaurar la configuración predeterminada de fábrica, consulte *[Restablecimiento de la configuración de red a los valores de fábrica](#page-45-1)* en la página 7-7.

#### <span id="page-52-0"></span>**Errores durante la impresión**

Si intenta imprimir mientras otros usuarios están imprimiendo grandes cantidades de datos (por ej. muchas páginas o documentos en color de alta resolución), la impresora no podrá aceptar su trabajo de impresión hasta que finalice la impresión en curso. Si el tiempo de espera de su trabajo de impresión supera un cierto límite, se producirá un error de agotamiento de tiempo de espera, que genera el mensaje de error. En tales casos, mande de nuevo el trabajo de impresión después de que los otros trabajos hayan finalizado.

# <span id="page-53-0"></span>**Solución de problemas específicos de protocolos**

## <span id="page-53-6"></span><span id="page-53-1"></span>**Solución de problemas de impresión punto a punto (LPR) bajo Windows® 95/98/Me y Windows NT® 4.0**

Si tiene problemas de impresión en una red punto a punto (método LPR) de Windows<sup>®</sup> 95/98/Me, Windows NT<sup>®</sup> 4.0 o posterior, compruebe lo siguiente:

- *1* Asegúrese de que el controlador de puerto LPR de Brother está instalado y configurado correctamente conforme los capítulos de la red punto a punto de Windows® 95/98/Me o Windows NT® 4.0.
- *2* Pruebe a activar el **recuento de bytes** en **Configurar puerto** de las propiedades del controlador de impresora.

Puede que detecte que durante la instalación del software BLP, no aparece la pantalla de instalación que solicita un nombre de puerto. Esto puede suceder en algunos sistemas bajo Windows® 95/98/Me y Windows  $NT^{\circledR}$  4.0. Pulse las teclas ALT y TAB para hacer que aparezca.

## <span id="page-53-5"></span><span id="page-53-4"></span><span id="page-53-2"></span>**Solución de problemas de impresión punto a punto (NetBIOS) bajo Windows® 95/98/Me y Windows NT® 4.0**

Si tiene problemas de impresión en una red punto a punto (método NetBIOS) de Windows<sup>®</sup> 95/98/Me o Windows NT<sup>®</sup> 4.0 o posterior, compruebe lo siguiente:

- *1* Asegúrese de que el controlador de puerto NetBIOS de Brother está instalado y configurado correctamente conforme los capítulos de la red punto a punto (NetBIOS) de Windows® 95/98/Me o Windows NT® 4.0. Puede que detecte que durante la instalación del controlador de puerto, no aparece la pantalla de instalación que solicita un nombre de puerto. Esto sucede en algunos sistemas bajo Windows<sup>®</sup> 95/98/Me y Windows NT<sup>®</sup> 4.0. Pulse las teclas ALT y TAB para hacer que aparezca.
- <span id="page-53-3"></span>*2* Asegúrese de que el servidor de impresión está configurado para estar en el mismo grupo de trabajo o dominio que el resto de los sistemas. Tardará varios minutos en aparecer el servidor de impresión en el entorno de red.

## <span id="page-54-6"></span><span id="page-54-5"></span><span id="page-54-4"></span><span id="page-54-0"></span>**Solución de problemas de IPP bajo Windows® 2000/XP**

#### <span id="page-54-1"></span>**Se desea utilizar un número de puerto diferente al 631.**

Si está utilizando el puerto 631 para la impresión IPP, puede ocurrir que el cortafuegos de la red no deje pasar los datos de impresión. Si se da el caso, utilice un número de puerto diferente (puerto 80) o configure su cortafuegos para permitir pasar los datos del puerto 631.

Para enviar un trabajo de impresión por medio de IPP a una impresora utilizando el puerto 80 (el puerto HTTP estándar), introduzca lo siguiente cuando configure el sistema Windows® 2000/XP.

http://dirección\_ip/ipp

#### <span id="page-54-2"></span>**La opción Obtener más información en Windows® 2000 no funciona**

Si está utilizando un URL:

http://dirección\_ip:631 o http://dirección\_ip:631/ipp,

la opción **Obtener más información** en Windows® 2000 no funciona. Si desea utilizar la opción **Obtener más información**, utilice el URL siguiente:

#### http://dirección\_ip

Esto forzará a que Windows® 2000/XP utilice el puerto 80 para comunicarse con el servidor de impresión Brother.

## <span id="page-54-3"></span>**Solución de problemas del navegador Web (TCP/IP)**

- *1* Si no puede conectar con el servidor de impresión mediante el navegador web, compruebe la configuración del Proxy del navegador. Verifique la configuración de Excepciones y, si es necesario, teclee la dirección IP del servidor de impresión. Esto impedirá que el sistema intente conectar con el ISP o el servidor proxy cada vez que quiera visitar el servidor de impresión.
- *2* Asegúrese de estar utilizando el navegador web apropiado. Recomendamos Microsoft Internet Explorer versión 6.0 o posterior o Netscape® versión 7.1 o posterior.

<span id="page-55-10"></span><span id="page-55-0"></span>**A Apéndice A**

# <span id="page-55-1"></span>**Utilización de servicios**

Un servicio es un recurso al que se puede acceder mediante sistemas que desean imprimir en el servidor de impresión Brother. El servidor de impresión Brother proporciona los siguientes servicios predefinidos (introduzca un comando SHOW SERVICE en la consola remota del servidor de impresión Brother para ver una lista de los servicios disponibles): Introduzca HELP en el símbolo del sistema para obtener una lista de comandos admitidos.

<span id="page-55-11"></span><span id="page-55-6"></span>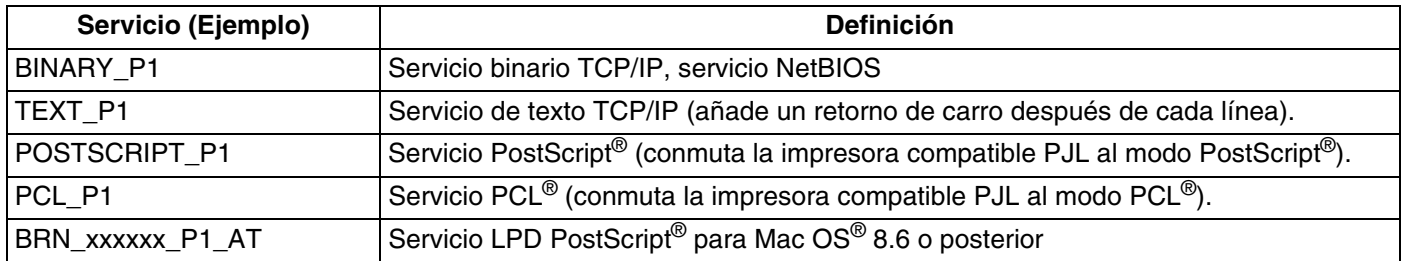

<span id="page-55-8"></span>Donde xxxxxx representa los últimos seis dígitos de la dirección Ethernet (por ejemplo, BRN 310107 P1).

# <span id="page-55-5"></span><span id="page-55-2"></span>**Otras formas de establecer la dirección IP (para usuarios avanzados y administradores)**

Para obtener más información acerca de cómo configurar su impresora de red mediante la utilidad BRAdmin Professional o un navegador web, consulte *[Configuración de la dirección IP y la máscara de subred](#page-15-6)* en la [página 2-3.](#page-15-6)

## <span id="page-55-7"></span><span id="page-55-4"></span><span id="page-55-3"></span>**Uso de DHCP para configurar la dirección IP**

<span id="page-55-9"></span>El Protocolo de configuración de anfitrión dinámico (DHCP, del inglés Dynamic Host Configuration Protocol) es uno de los diversos mecanismos automatizados para la asignación de direcciones IP. Si dispone de un servidor DHCP en la red, el servidor de impresión obtendrá de forma automática su dirección IP del servidor DHCP y registrará el nombre con cualquier servicio de nombres dinámico compatible con cualquier RFC 1001 y 1002.

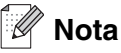

Si no desea que el servidor de impresión se configure a través de DHCP, BOOTP o RARP, deberá establecer el método de arranque como Static para que el servidor de impresión tenga una dirección IP estática. Esto evitará que el servidor de impresión intente obtener una dirección IP desde cualquiera de estos sistemas. Para cambiar el método de arranque, utilice el menú **RED** del panel de control de la impresora (para el modelo HL-5270DN), un navegador web o la utilidad BRAdmin Professional.

## <span id="page-56-4"></span><span id="page-56-2"></span><span id="page-56-0"></span>**Uso de BOOTP para configurar la dirección IP**

BOOTP es una alternativa al comando rarp que tiene la ventaja de permitir la configuración de la máscara de subred y de la puerta de acceso. Para poder utilizar BOOTP para configurar la dirección IP asegúrese de que BOOTP está instalado y activo en el sistema anfitrión (debe aparecer en el archivo /etc/services en el anfitrión como un servicio real; teclee man bootpd o consulte la documentación del sistema para obtener más información). BOOTP se inicia normalmente a través del archivo /etc/inetd.conf, de manera que deberá activarlo eliminando la "#" situada delante de la entrada de bootp en dicho archivo. Por ejemplo, una entrada BOOTP típica en el archivo /etc/inetd.conf podría ser:

#bootp dgram udp wait /usr/etc/bootpd bootpd -i

En función del sistema, esta entrada puede aparecer como "bootps" en lugar de "bootp".

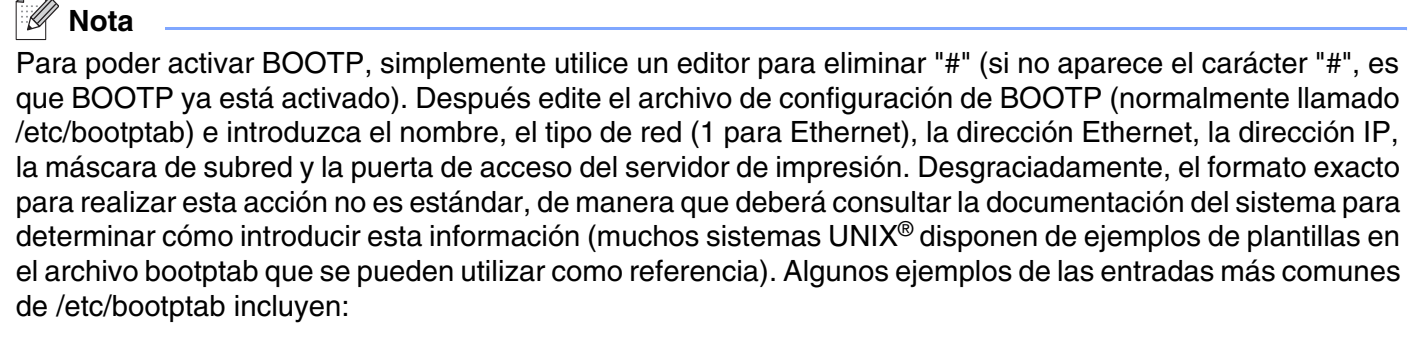

```
BRN 310107 1 00:80:77:31:01:07 192.168.1.2
y:
BRN 310107:ht=ethernet:ha=008077310107:\
ip=\overline{1}92.168.1.2:
```
Algunas implementaciones de software del anfitrión de BOOTP no responderán a las solicitudes de BOOTP si no se ha incluido un nombre de archivo de descarga en el archivo de configuración; si éste es el caso, cree un archivo nulo en el anfitrión y especifique el nombre de este archivo y su ruta en el archivo de configuración.

De la misma forma que con el comando rarp, el servidor de impresión tomará su dirección IP del servidor BOOTP al encender la impresora.

## <span id="page-56-5"></span><span id="page-56-3"></span><span id="page-56-1"></span>**Uso de RARP para configurar la dirección IP**

La dirección IP del servidor de impresión Brother se puede configurar mediante la utilidad Reverse ARP (RARP) del sistema anfitrión. Se realiza mediante la edición del archivo /etc/ethers (si no existe este archivo, puede crearlo) con una entrada como la indicada a continuación:

00:80:77:31:01:07 BRN\_310107

Donde la primera entrada es la dirección Ethernet del servidor de impresión y la segunda entrada es el nombre del servidor de impresión (el nombre debe coincidir con el que se introdujo en el archivo /etc/hosts).

Si el centinela rarp no se está ejecutando, ejecútelo (en función del sistema el comando puede ser  $\text{rand}$ , rarpd -a, in.rarpd -a o algo semejante; teclee man rarpd o consulte la documentación del sistema para obtener información adicional). Para comprobar que el centinela rarp se está ejecutando en un sistema basado en UNIX® de Berkeley, teclee el siguiente comando:

ps -ax | grep -v grep | grep rarpd

Para sistemas basados en UNIX® de AT&T, teclee:

ps -ef | grep -v grep | grep rarpd

El servidor de impresión Brother tomará la dirección IP del centinela rarp cuando se encienda la impresora.

#### <span id="page-57-4"></span><span id="page-57-3"></span><span id="page-57-0"></span>**Uso de APIPA para configurar la dirección IP**

El servidor de impresión Brother admite el protocolo Direccionamiento automático de direcciones IP privadas (APIPA). Con APIPA, los clientes DHCP configuran automáticamente una dirección IP y una máscara de subred cuando no hay ningún servidor DHCP disponible. El dispositivo selecciona su propia dirección IP entre el intervalo de direcciones 169.254.1.0 a 169.254.254.255. La máscara de subred se establece automáticamente en 255.255.0.0 y la puerta de acceso en 0.0.0.0.

El protocolo APIPA está activado de forma predeterminada. Si desea desactivar el protocolo APIPA, podrá hacerlo por medio del panel de control de la impresora. Para obtener más información, [consulte](#page-46-1)  *[Desactivación del protocolo APIPA](#page-46-1)* en la página 7-8.

Si el protocolo APIPA está desactivado, la dirección IP de un servidor de impresión Brother es 192.0.0.192. Sin embargo, puede cambiar este número de dirección IP para que coincida con los detalles de la dirección IP de su red.

#### <span id="page-57-5"></span><span id="page-57-1"></span>**Uso de ARP para configurar la dirección IP**

Si no puede utilizar la aplicación BRAdmin y su red no utiliza un servidor DHCP, puede utilizar también el comando ARP. El comando ARP está disponible en sistemas Windows® que tengan instalado TCP/IP, así como en sistemas UNIX®. Para utilizar ARP, teclee el siguiente comando en el símbolo del sistema:

arp -s direccionip direccionethernet

Donde direccionethernet es la dirección Ethernet (dirección MAC) del servidor de impresión y direccionip es la dirección IP del servidor de impresión. Por ejemplo:

#### <span id="page-57-2"></span>**Sistemas bajo Windows®**

Los sistemas Windows® requieren el carácter de marca "-" entre cada dígito de la dirección Ethernet.

arp -s 192.168.1.2 00-80-77-31-01-07

**A**

## <span id="page-58-0"></span>**Sistemas bajo Linux/UNIX®**

Normalmente, los sistemas bajo UNIX<sup>®</sup> y Linux requieren el carácter de dos puntos ":" entre cada dígito de la dirección Ethernet.

arp -s 192.168.1.2 00:80:77:31:01:07

**Nota**

Debe estar en el mismo segmento Ethernet (o sea, no puede haber un enrutador entre el servidor de impresión y el sistema operativo) para utilizar el comando arp -s.

Si hay un enrutador, deberá utilizar BOOTP u otros métodos descritos en este capítulo para introducir la dirección IP.

Si el administrador ha configurado el sistema para entregar direcciones IP utilizando BOOTP, DHCP o RARP, el servidor de impresión Brother podrá recibir una dirección IP desde cualquiera de estos sistemas de asignación de direcciones IP. En este caso, no tendrá que utilizar el comando ARP. El comando ARP sólo funciona una vez. Por razones de seguridad, una vez que se ha logrado configurar con éxito la dirección IP de un servidor de impresión Brother mediante el comando ARP, no se puede volver a utilizar este comando para modificar la dirección. El servidor de impresión ignorará cualquier intento de modificación. Si desea cambiar de nuevo la dirección IP, utilice un navegador web, TELNET (mediante el comando SET IP ADDRESS) o restaure los valores de fábrica del servidor de impresión (de esta forma podrá volver a utilizar el comando ARP).

Para configurar el servidor de impresión y verificar la conexión, introduzca el siguiente comando:  $ping$ direccionip donde direccionip es la dirección IP del servidor de impresión. Por ejemplo, ping 192.189.207.2

## <span id="page-58-2"></span><span id="page-58-1"></span>**Uso de la consola TELNET para configurar la dirección IP**

También puede servirse del comando TELNET para cambiar la dirección IP.

TELNET es un eficaz método para cambiar la dirección IP de la máquina. Pero es necesario que haya una dirección IP válida ya programada en el servidor de impresión.

Escriba TELNET direccionip en el símbolo de sistema, donde direccionip es la dirección IP del servidor de impresión. Cuando esté conectado, pulse la tecla Retorno o Intro para obtener el símbolo "#" e introduzca la contraseña access (la contraseña no aparecerá en la pantalla).

Se le solicitará un nombre de usuario. Introduzca cualquier cosa en respuesta a esta solicitud.

Aparecerá el símbolo de sistema Local>. Teclee SET IP ADDRESS direccionip, donde direccionip es la dirección IP que desea asignar al servidor de impresión (consulte al administrador de la red las direcciones IP que puede utilizar). Por ejemplo:

Local> SET IP ADDRESS 192.168.1.3

<span id="page-59-1"></span>**A**

Debe introducir la máscara de subred mediante la entrada SET IP SUBNET mascara de subred, donde mascara de subred es la máscara de subred que desea asignar al servidor de impresión (consulte al administrador de la red acerca de la máscara de subred que debe utilizar). Por ejemplo:

Local> SET IP SUBNET 255.255.255.0

Si no tiene ninguna subred, utilice una de las siguientes máscaras de subred predeterminadas:

255.0.0.0 para redes de clase A

255.255.0.0 para redes de clase B

255.255.255.0 para redes de clase C

El grupo de dígitos más a la izquierda de la dirección IP pueden identificar el tipo de red que se dispone. El valor de este grupo va desde 1 hasta 127 para redes de clase A (por ej., 13.27.7.1), desde 128 hasta 191 para redes de clase B (por ej., 128.10.1.30) y desde 192 hasta 255 para redes de clase C (por ej., 192.168.1.4).

Si dispone de una puerta de acceso (enrutador), introduzca su dirección con el comando SET IP ROUTER direccionenrutador, donde direccionenrutador es la dirección IP de la puerta de acceso que desea asignar al servidor de impresión. Por ejemplo:

Local> SET IP ROUTER 192.168.1.4

Introduzca SET IP METHOD STATIC para establecer el método de configuración de acceso IP a estático.

Para verificar que ha introducido correctamente la información IP, teclee SHOW IP.

Teclee EXIT o CTRL-D (o sea, mantenga pulsada la tecla control y pulse "D") para finalizar la sesión de consola remota.

## <span id="page-59-2"></span><span id="page-59-0"></span>**Uso del software de servidor Web BRAdmin de Brother para IIS\* para configurar la dirección IP**

El software de servidor web BRAdmin está diseñado para administrar todos los dispositivos conectados a redes LAN/WAN de Brother. Al instalar el software de servidor web BRAdmin en un sistema que ejecuta IIS\*, los administradores que dispongan de un navegador web podrán conectarse al servidor web BRAdmin que les pondrá en comunicación con el dispositivo en sí. A diferencia de la utilidad BRAdmin Professional, diseñado sólo para sistemas Windows®, el software de servidor web BRAdmin permite el acceso desde cualquier sistema cliente con un navegador web que admita Java.

Tenga en cuenta que este software no está incluido en el CD-ROM que se suministra con su producto Brother.

Visite<http://solutions.brother.com/webbradmin>para conocer más detalles sobre este software y descargarlo.

 $IIS^* = Internet Information Server 4.0, 5.0 o 5.1$ 

# <span id="page-60-1"></span><span id="page-60-0"></span>**Especificaciones del servidor de impresión**

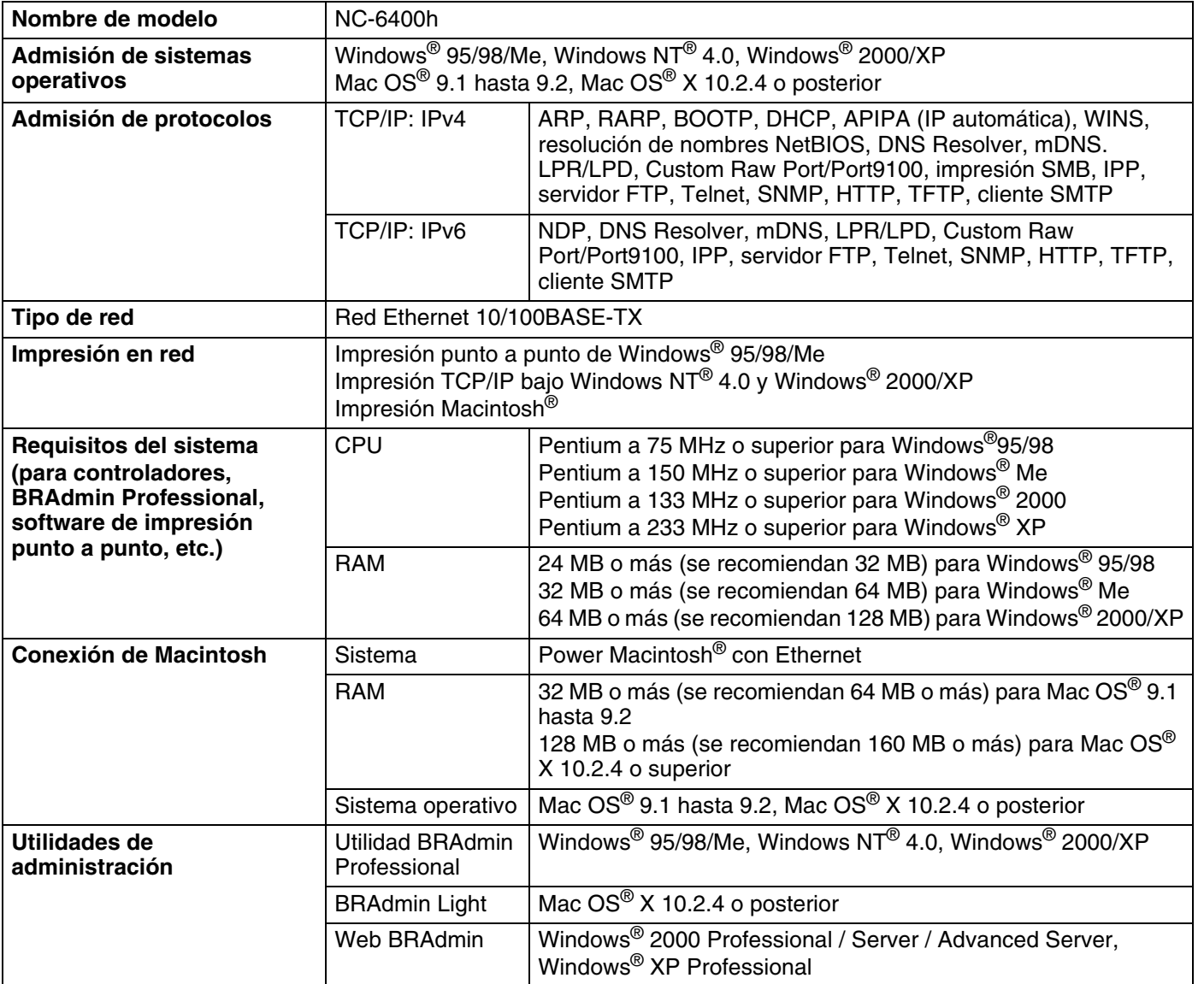

<span id="page-61-0"></span>**B Apéndice B**

# <span id="page-61-1"></span>**Números de Brother (para EE.UU. y Canadá)**

**IMPORTANTE: Para obtener asistencia técnica y de funcionamiento, debe llamar al país donde adquirió la impresora. Las llamadas deben realizarse** *desde dentro* **de ese país.**

## <span id="page-61-5"></span><span id="page-61-2"></span>**Registre su producto**

Registrando su producto en Brother International Corporation, quedará registrado como el propietario original del producto.

Su registro en Brother:

- puede servir como confirmación de la fecha de compra de su producto en caso de perder el recibo;
- puede respaldar una demanda de seguro en caso de pérdida del producto cubierta por un seguro y
- le ayudará a que le notifiquemos mejoras en el producto y ofertas especiales.

Cumplimente el Registro de garantía de Brother o registre su producto en línea en

<http://www.brother.com/registration/>

## <span id="page-61-3"></span>**Preguntas más comunes (FAQ)**

El Centro de soluciones de Brother es su punto de referencia para todas las necesidades de su impresora. Puede descargar el software y las utilidades más actualizados y leer las preguntas más comunes y las sugerencias de solución de problemas para aprender cómo obtener el máximo de su producto Brother.

#### <http://solutions.brother.com>

Puede comprobar aquí si hay actualizaciones de controladores Brother.

#### <span id="page-61-4"></span>**Atención al cliente**

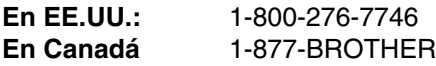

En caso de tener comentarios o sugerencias, escríbanos a:

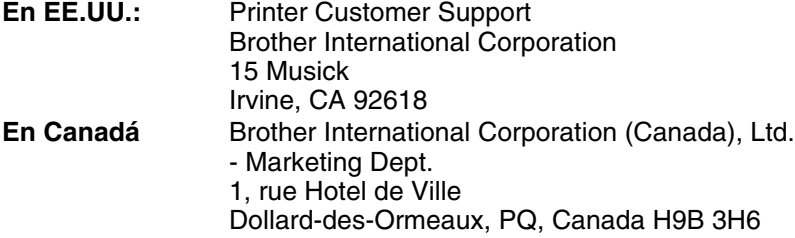

**B**

## <span id="page-62-3"></span><span id="page-62-0"></span>**Ubicador de centros de servicios (sólo EE.UU.)**

Si desea saber la ubicación de un centro de servicio técnico autorizado de Brother, llame al 1-800-284-4357.

## <span id="page-62-1"></span>**Ubicaciones de centros de servicio (sólo Canadá)**

Si desea saber la ubicación de un centro de servicio técnico autorizado de Brother, llame al 1-877-BROTHER.

## <span id="page-62-2"></span>**Sistema fax-back de Brother (sólo EE.UU.)**

Brother dispone de un sistema Fax-Back de fácil uso, que le permitirá obtener inmediatamente respuestas a las preguntas técnicas más comunes, así como información acerca de nuestros productos. Este servicio está disponible las 24 horas de los 7 días de la semana. Puede utilizar el sistema para enviar la información a cualquier máquina de fax.

Llame al número que se indica a continuación y siga las instrucciones grabadas para recibir un fax sobre el método de utilización del sistema y un índice de todos los temas sobre los que se puede obtener información.

**Sólo en EE.UU.:** 1-800-521-2846

Direcciones de Internet

Sede web global de Brother: <http://www.brother.com>

Para preguntas más comunes (FAQ), asistencia de productos, preguntas técnicas y actualizaciones de controladores y utilidades: <http://solutions.brother.com>

Para accesorios y suministros de Brother (sólo para EE.UU.): <http://www.brothermall.com>

# <span id="page-63-0"></span>**Números de Brother (para Europa y otros países)**

**IMPORTANTE: Para obtener asistencia técnica y de funcionamiento, debe llamar al país donde adquirió la impresora. Las llamadas deben realizarse** *desde dentro* **de ese país.**

## <span id="page-63-6"></span><span id="page-63-1"></span>**Registre su producto**

Registrando su producto Brother, quedará registrado como el propietario original del producto.

Su registro en Brother:

- puede servir como confirmación de la fecha de compra de su producto en caso de perder el recibo;
- puede respaldar una demanda de seguro en caso de pérdida del producto cubierta por un seguro y
- le ayudará a que le notifiquemos mejoras en el producto y ofertas especiales.

Cumplimente el Registro de garantía de Brother o registre su producto en línea en

<http://www.brother.com/registration/>

## <span id="page-63-2"></span>**Preguntas más comunes (FAQ)**

El Centro de soluciones de Brother es su punto de referencia para todas las necesidades de su impresora. Puede descargar los controladores, el software y las utilidades más actualizados y leer las preguntas más comunes y las sugerencias de solución de problemas para aprender cómo obtener el máximo de su producto Brother.

#### <http://solutions.brother.com>

Puede comprobar aquí si hay actualizaciones de controladores Brother.

## <span id="page-63-3"></span>**Atención al cliente**

Visite <http://www.brother.com>para obtener información de contacto de su oficina local de Brother.

## <span id="page-63-5"></span><span id="page-63-4"></span>**Ubicaciones de centros de servicio**

Para averiguar los centros de servicio en Europa, póngase en contacto con su oficina local de Brother. Podrá encontrar la información de direcciones y números de teléfono de contacto de las oficinas europeas en <http://www.brother.com>tras seleccionar su país.

#### **Direcciones de Internet**

Sede web global de Brother: <http://www.brother.com>

Para preguntas más comunes (FAQ), asistencia de productos, preguntas técnicas y actualizaciones de controladores y utilidades: <http://solutions.brother.com>

# <span id="page-64-0"></span>**Información importante: Normativas**

## <span id="page-64-1"></span>**Advertencia sobre conexiones de red LAN**

Conecte este producto a una conexión LAN que no esté expuestas a sobretensiones.

**B**

## <span id="page-65-0"></span>**A**

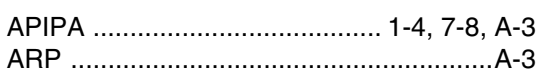

## **B**

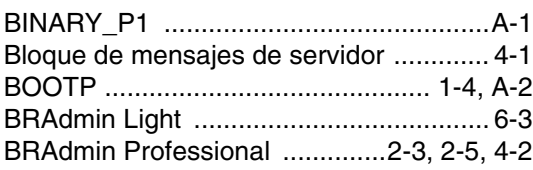

## **C**

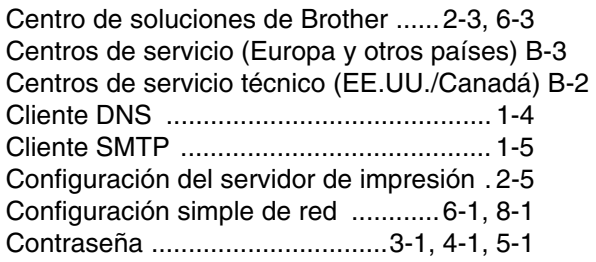

## **D**

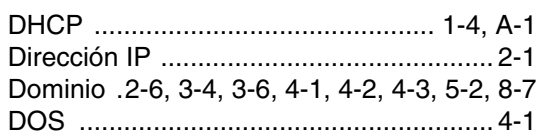

## **E**

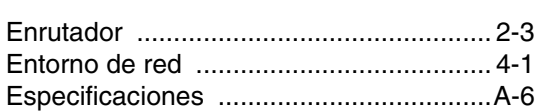

## **G**

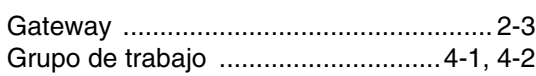

## **H**

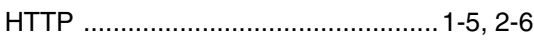

## **I**

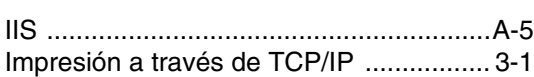

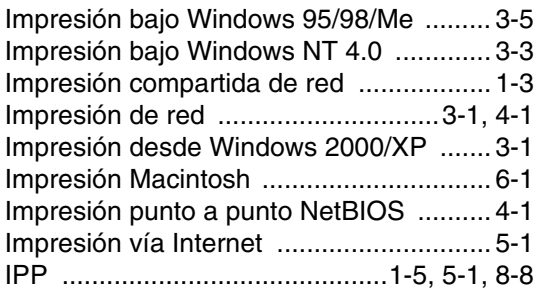

## **L**

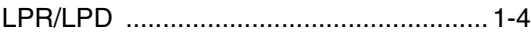

## **M**

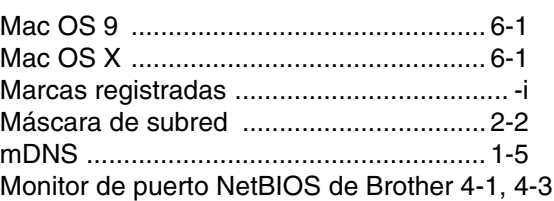

## **N**

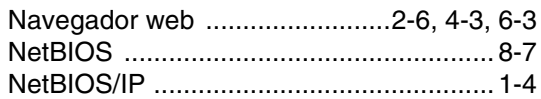

## **P**

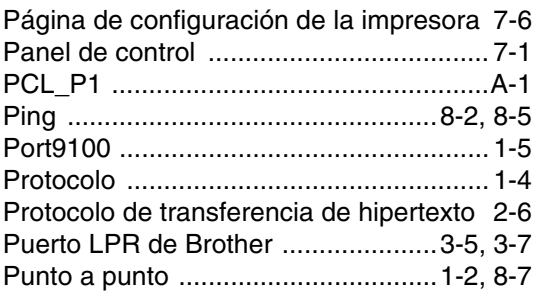

## **R**

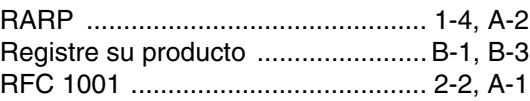

## **S**

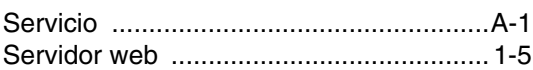

## Índice

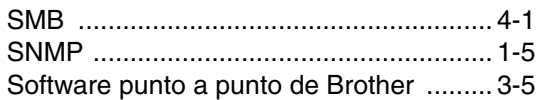

## **T**

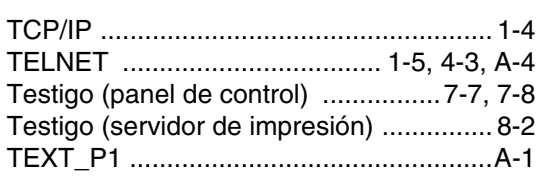

## **V**

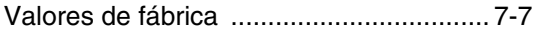

## **W**

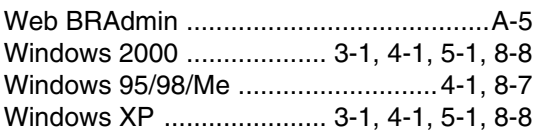